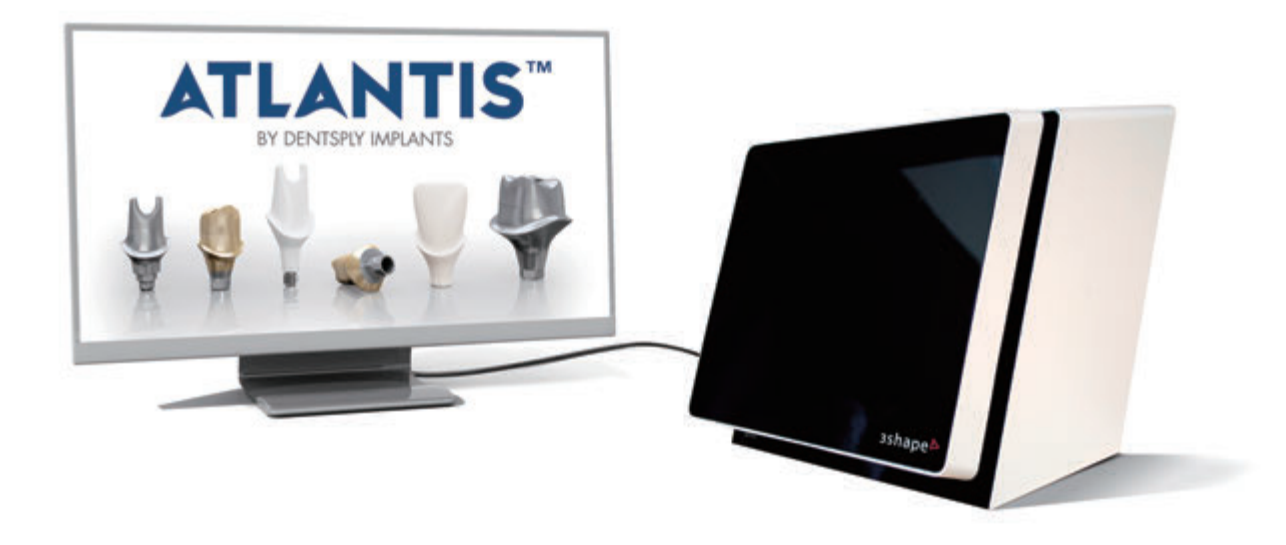

**Atlantis®** アトランティス ラボ スキャン (対応スキャナー:3Shape) − ユーザーガイド

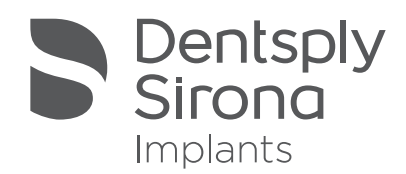

## **内容**

このマニュアルは、3Shape と協力して 作成し、3Shape を使用してラボ スキャ ンを行うために必要な情報を記載した ユーザーガイドです。 デジタルシステム 2010 および 2012 を用いた 3Shape ス キャナーに対応しています。

本ユーザーガイドに収載されている用 語は、3Shape の画面上で出てくる用 語に合わせて編集しています。

本カタログ・マニュアル中に記載されて いる ® および™は、米国連邦商標法に 基づき記載されたもので、日本におけ る登録商標を意味するものではありま せん。

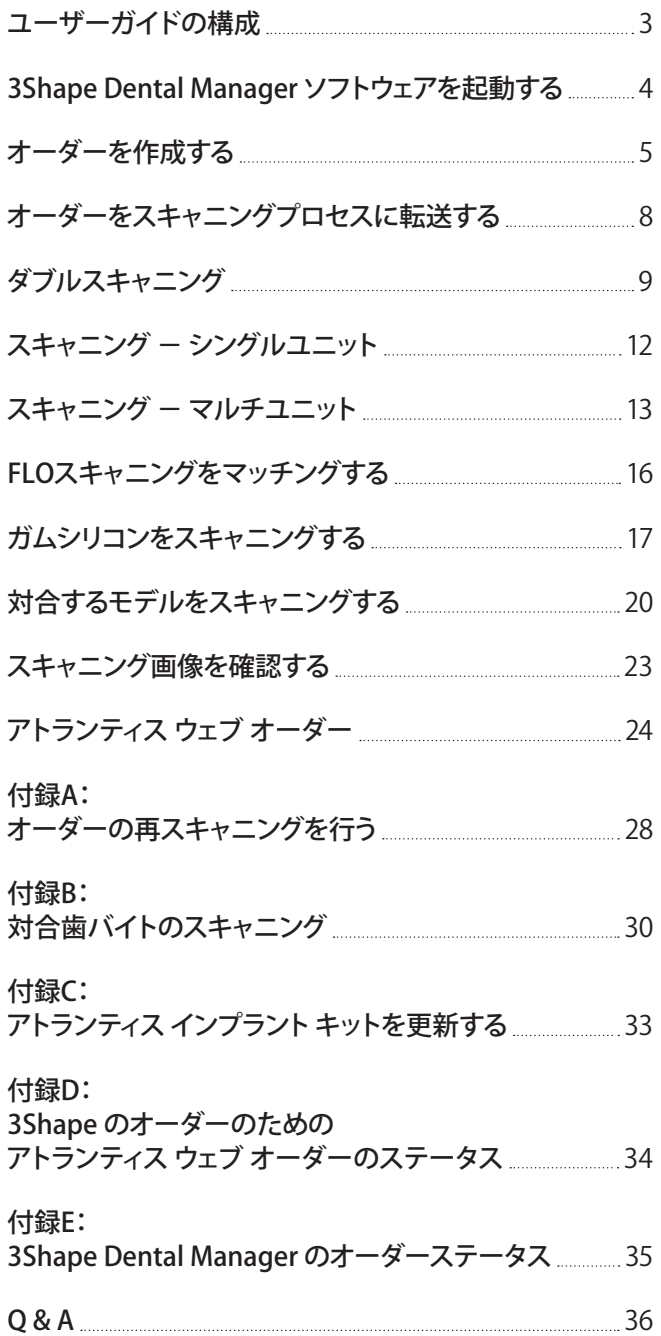

## **ユーザーガイドの構成**

本ユーザーガイドは、主に推奨されたワークフローと付録の 2 セクションから構成されています。4 ページから 26 ページのワークフローのセクションでは、3Shape システムを用いたアトランティス アバットメント オーダーによる、 アトランティス アバットメントの作製、スキャニング、オーダー確定までの全プロセスを網羅した手順を説明してい ます。28 ページから 35 ページまでに示されている付録においては、初回設定時の方法および特殊なワークフロー に関する追加情報を記載しています。

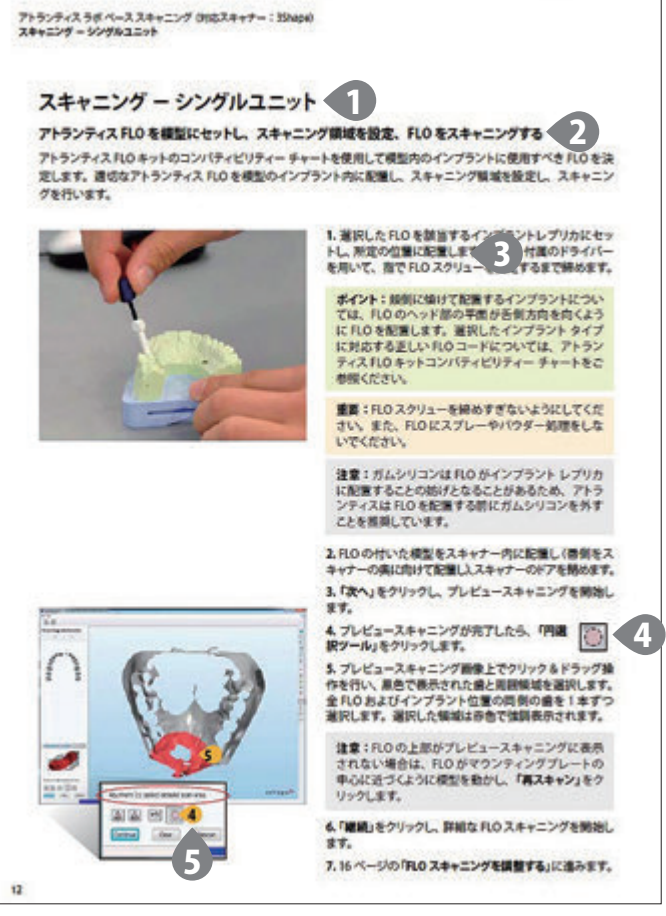

### **ユーザーガイドのレイアウト、記号、書式**

**1.** 各ページの左上部分にはスキャニングプロセス の現在の段階を示す太字の見出しを記しておりま す。これらの見出しは、目次に対応します。

**2.** 見出しのすぐ下に、各段階における簡単な要約 を記載します。

**3.** 各手順における、操作内容を示します。 実施す べき操作を簡単に述べた後に補足情報が続きます。

**4.** ある手順でアイコンのクリックが必要な場合、 その手順の右側にアイコンの拡大像が表示されま す。

**5.** オレンジ色の番号が付いた吹き出し記号は、番 号の付いた手順に対応する画像の特定の部分を示 します。

注釈は、カラーの背景上に表示されます。本ユー ザーガイドでは、下記の 3 種類の注記を使用しま す。:

**重要:**満足のゆく仕上がりを確実に得るための 重要な注釈は、薄いオレンジ色の背景を使用し て表示されています。

**ポイント:**これらの注釈は効率のよい手順につ いての記載を含み、薄い緑色の背景を使用して 表示されています。

**注意:**一般的な注釈については、薄い灰色の 背景を使用して表示されています。

アトランティス ラボ スキャン (対応スキャナー:3Shape) **3Shape Dental Manager ソフトウェアを起動する**

## **3Shape Dental Manager ソフトウェアを起動する**

3Shape Dental Manager ソフトウェアを用いてオーダーを開始します。ScanItRestoration が正しく機能するように Scan サーバーがシステム上で作動していることを確認してください。

> **注意:**通常の方法でソフトウェアを起動させます。 3Shape ソフトウェアを起動させる手順は、3Shape ソ フトウェアをどのように設定しているかによって異なる 場合があります。通常の場合は、次の手順に従います。

#### **1. 「3Shape Dental Manager」**を開きます。

**重要:**3Shape ソフトウェアを用いて最初にアトラン ティス アバットメントのオーダーを出す前に、初期設 定および構成が必要です。起動方法に関する詳細は、 デンツプライインプラントにお問い合わせください。 3Shape システム用のアトランティス アバットメントを 作製するために必要なデータファイル(.DME)をダウ ンロードすることも必要です。方法については、付録 C の**「アトランティス インプラント キットを更新する」**を ご参照ください。

アトランティス ラボ スキャン (対応スキャナー:3Shape) **オーダーを作成する**

# **オーダーを作成する**

### **オーダー情報を入力する**

オーダーおよびスキャニングプロセスの最初の手順は、3Shape Dental Manager ソフトウェアを入力することです。

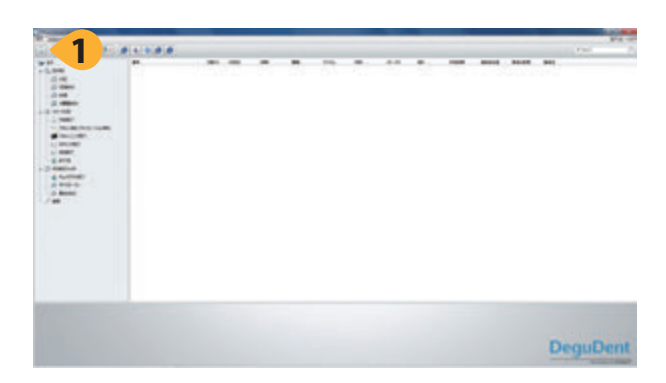

**1.** ウインドウの左上の**「注文フォーム」**ボタンを クリックし、新しいオーダーを作成します。

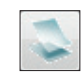

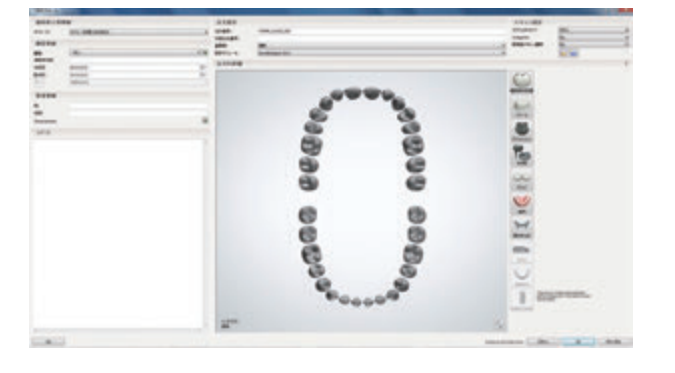

**注意:**アトランティス アバットメントのオーダーにつ いては、オーダーフォームから入力した歯科技工所 情報とお客様情報はアトランティス ウェブ オーダー に表示されません。アトランティスのアバットメント デザインテクニシャンにコメントを出すか、特別な指 示を出す必要がある場合は、アトランティス ウェブ オーダーで行ってください。25 ページのアトランティ ス ウェブ オーダーについての項目ご参照ください。

アトランティス ラボ スキャン (対応スキャナー:3Shape) **オーダーを作成する**

## **オーダーを作成する**

### **オーダーおよびスキャニングの設定を入力する**

オーダー番号およびスキャニングの設定等の追加情報を入力します。ここで入力する情報は、オーダーにエクスポー トする際にアトランティス ウェブ オーダーに反映されます。

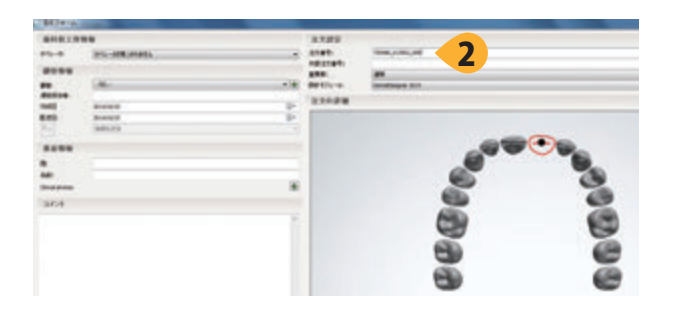

**2.「注文番号」**を入力します。 ここで入力する**「注文番号」** は、アトランティス ウェブ オーダーでのオーダー照会番 号になります。

**注意:**アトランティス ウェブ オーダーは、入力した 注文番号の最初の 20 文字のみを表示します。

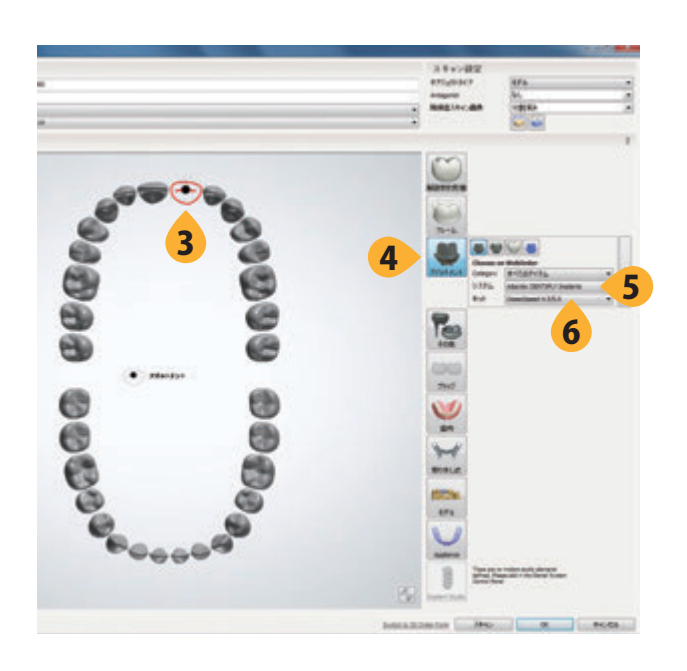

**3.** 該当する歯をクリックし、 アトランティス アバットメント が必要な部位を表示します。

**4.** アバットメントのアイコンをクリックします。

**5.「システム」**のリストからインプラントメーカーを選択し ます。

**6.「キット」**のリストからインプラント タイプおよびサイズ を選択します。

**注意:**アトランティスのオーダーにはアトランティス に対応するシステムおよびキットのみを選択してくだ さい。3Shape ソフトウェアで利用できる他のシステ ムまたはキットを選択すると、アトランティス ウェブ オーダーに認識されません。

**7.** オーダーの各アバットメントについて 3 ~ 6 の手順を 繰り返します。

### **オーダーを作成する**

### **オーダーおよびスキャニングの設定を入力する**

オーダー詳細のセクションで、各アトランティス アバットメントについて該当する歯およびインプラント タイプを選 択してください。

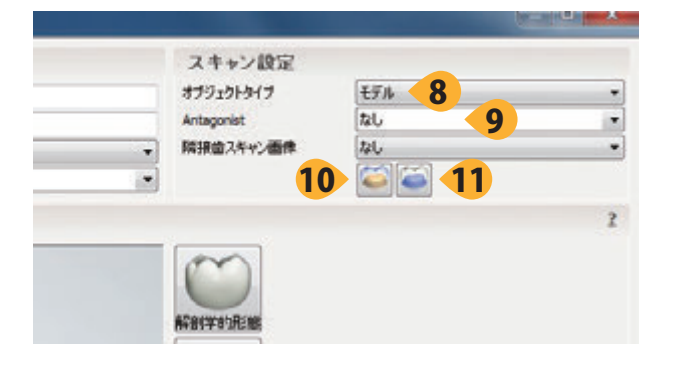

**8. 「オブジェクトタイプ」**を**「モデル」**に設定します。 **9.** 対合歯の種類を選択します。スキャニングする症例の 対合に基づき**「対合するバイト」**または**「対合するモデル」** を選択します。

**注意:**アトランティス アバットメント オーダーについ ては、対合するモデルを推奨します。ダブルスキャニ ング(診断用ワックスアップスキャニングデータ)がな い場合、対合するバイトもしくはモデルを用意し、選 択してください。上下顎両方にのアバットメントが含 まれるオーダーの場合、3Shape Dental manager は カ合歯の種類を「なし」に設定します。

DS 2010 で は**「Face Scan」**の 設 定 が で きま す。**「Face Scan」**が**「なし」**に設定されていることを確認してください。 **10.** 診断用ワックスアップをスキャニングする場合は**「ダ ブルプレパレーション / ワックスアップ」**のアイコンを選択 します。

**重要:**4 カ所以上の隣接する治癒スペースがある場 合、模型に適合する取り外し可能な診断用ワックス アップが必要です。

**注意:「ダブルプレパレーション / ワックスアップ」**のア イコンを選択すると、3Shape ソフトウェアは**「隣接歯 スキャン画像」**に自動的に変更となります。**「隣接歯ス キャン画像」**が**「なし」**に戻るとエラーメッセージが表 示されます。

**11.「ワックスアップ / スタディーモデル」**のアイコンが選択 されていないことを確認します。

**12.** マークをつけた歯をクリックしてオーダーを確認し ます。アバットメントアイコンの右側にインプラントのプ ラットフォームが表示されます。オーダーに複数の歯が 含まれる場合、2 番目の歯をクリックして確認する前に歯 列弓領域内の白い部分をクリックします。

**13. 「OK」**をクリックし、 オーダーの入力を完了します。

**注意:**アトランティス アバットメント オーダーの他の項 目(材質、製造工程、製造会社、種類、色)は変更し ないでください。追加のアバットメントのオプションは アトランティス ウェブ オーダーで設定します。25 ペー ジのアトランティス ウェブ オーダーをご参照ください。

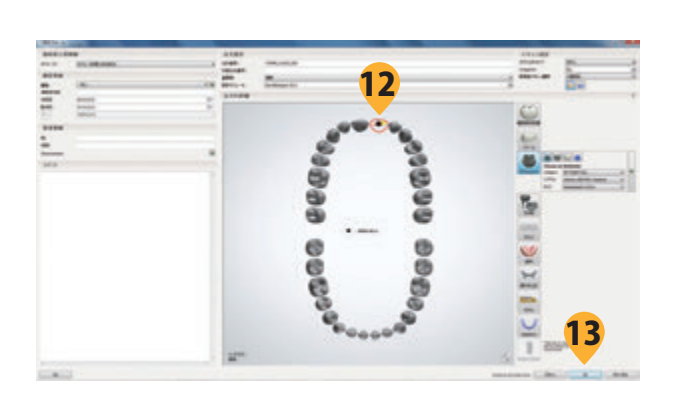

# **オーダーをスキャニングプロセスに転送する**

作成したオーダーを Dental Manager で選択し、スキャニングプロセスを開始してください。

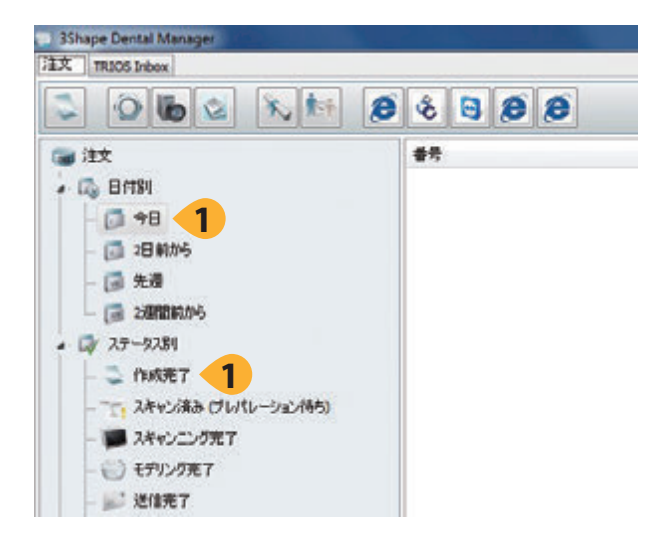

**1.** 作成したオーダーを特定します。 オーダーは、**「注文」**  −**「日付別」**−**「今日」**のセクションか、**「注文」**− **「ステー タス別」**−**「作成完了」**のセクションで見つけることができ ます。

**2.** オーダーを右クリックします。

**3.「スキャン」**を選択し、スキャニングするオーダーに対し て ScanItRestoration を起動します。

**4.** オーダーの作成時に選択したオプションに応じて、以 下のように進めます。:

◦**「対合するモデル」**を選択した場合は、次の位置に進 みます。:

 ◦スキャニング − シングルユニット、12 ページ ○スキャニング − マルチユニット、13 ページ

- ◦**「対合するバイト」**を選択した場合、付録 B「対合歯 咬合スキャニング」に進みます。
- ◦**「ダブルプレパレーション / ワックスアップ」**を選択した 場合、次のページに進みます。

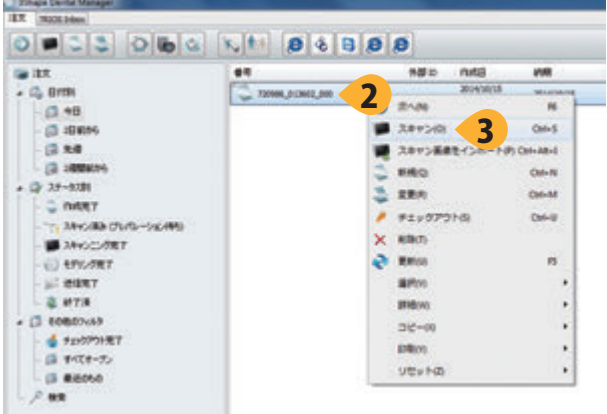

アトランティス ラボ スキャン(対応スキャナー:3Shape) **ダブルスキャニング**

# **ダブルスキャニング**

### **ダブルプレビュースキャニング**

オーダー作成中にダブルスキャニングを選択した場合、3Shape でガムシリコン付き石膏模型とワックスアップ(最 終歯冠形態)をスキャニングする必要があります。

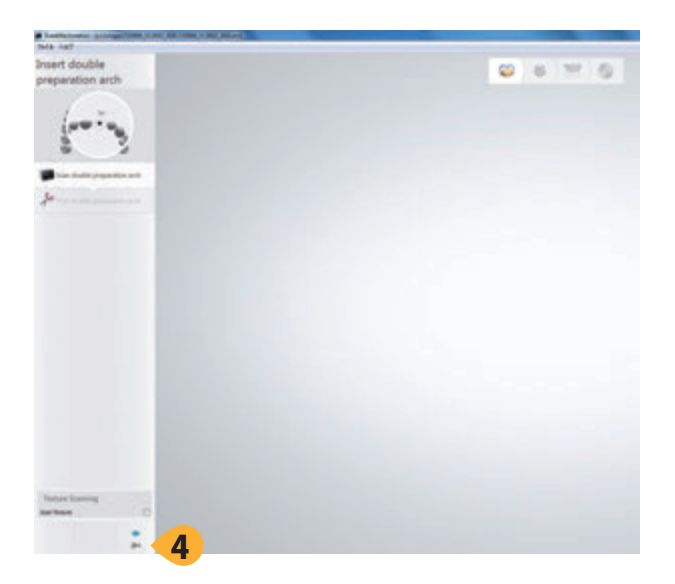

**注意:**ダブルスキャニングの場合は、最終歯冠形態 のワックスアップをスキャニングする必要があります。 アバットメントのワックスアップスキャニングによる オーダーには対応しておりませんのでご注意くださ い。

**1.** ガムシリコン付き石膏模型上に診断用ワックスアップ (最終歯冠形態)を作製します。 この手順のためにガム シリコンを所定の位置にセットしておくと、ワックスアッ プに対する支えとなり、スキャニング中のワックスアップ のズレを低減します。

**2.** ワックスアップをスキャニングスプレーまたはパウダー 処理します。

**重要:**ワックスアップ材料は、スキャナーがワックス アップ形状を適切にとらえるように、スキャニングス プレーまたはパウダー処理することが必要です。

**3.** 模型をスキャナー内に配置し (模型を奥に向け)、ス キャナーのドアを閉めます。

**4. 「次へ」**をクリックし、 ダブルスキャニングを開始します。

アトランティス ラボ スキャン (対応スキャナー:3Shape) **ダブルスキャニング**

## **ダブルスキャニング**

#### **ダブルスキャニングの対象領域を選択**

ダブルプレビュースキャニングが終了すると、プレビュースキャニング画像が画面に表示されます。 細部ダブルスキャニングのための詳細なスキャニング領域を定めます。

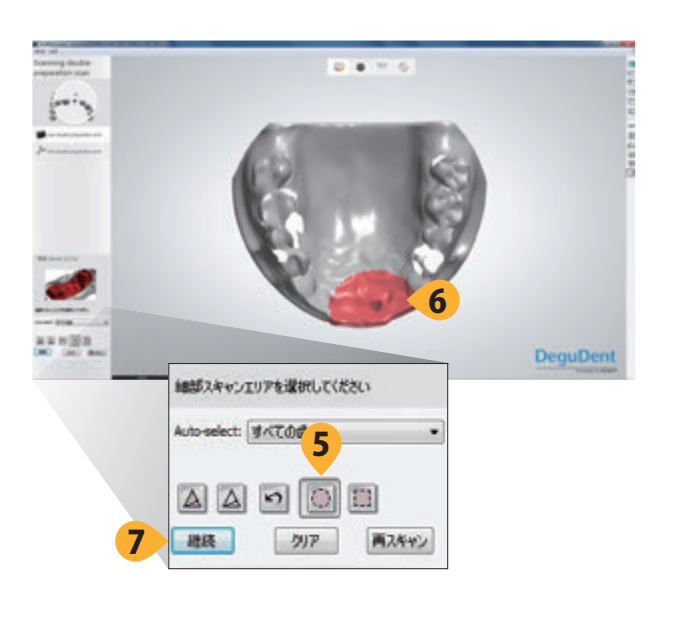

**5. 「円選択ツール」**をクリックします。

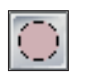

**6.** プレビュースキャニング画像上でクリック & ドラッグ操 作により対象領域を選択します。選択した領域は赤色で 強調表示され、精密スキャニングに含まれます。スキャ ニングしたいバイトの領域がすべて赤色で強調表示され るまで、必要に応じて繰り返します。領域を選択される 際には、ワックスアップ及び少なくとも1本の歯が含まれ るように選択してください。

**注意:**対象領域を間違って選択してしまった場合 は、**「クリア」**ボタンをクリックし、手順 6 を繰り返し ます。

**7. 「継続」**をクリックし、 ダブルスキャニングを開始します。

アトランティス ラボ スキャン (対応スキャナー:3Shape) **ダブルスキャニング**

## **ダブルスキャニング**

### **ダブルスキャニング画像のトリミングを行う**

ダブルスキャニングが完了すると、画面にスキャニング画像が表示されます。 続けてスキャニング画像トリミングツールを使用したダブルスキャニング画像の不要箇所を除去します。

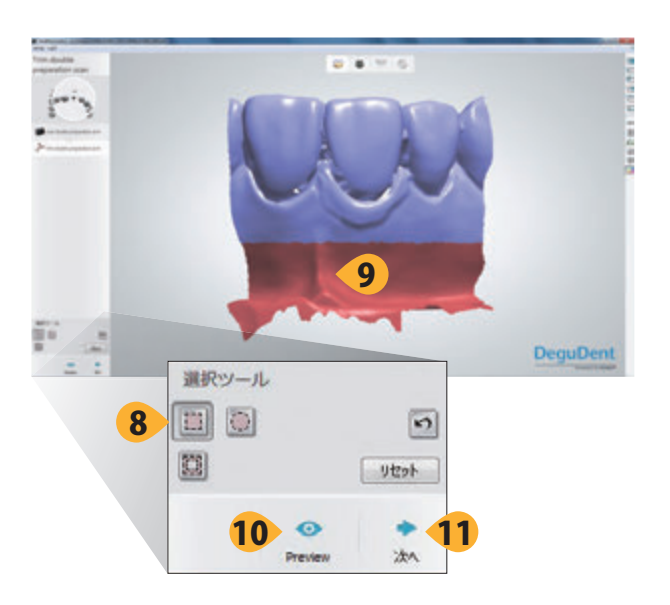

**注意:**必要に応じて**「戻る」**をクリックして再スキャン を行います。以前のスキャニング画像を再ロードす るかどうか確認された場合は、**「いいえ」**と回答します。

**8.** デフォルトの**「正方形選択ツール」**を クリックします。

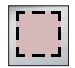

**9.** ダブルスキャニング画像上でクリック & ドラッグ操作 を行い、削除する領域を選択します。削除するよう選択 した領域が赤色で表示されます。ワックスアップあるい は 2 本の隣接する歯を削除しないよう注意してください。

**10.** 不要な部分を選択し、**「Preview」**をクリックすること で、トリミング後の模型を確認することができます。

**注意:**作成したスキャニング画像を間違ってトリミン グしてしまったときには、**「リセット」**ボタンをクリック し、トリミング前のスキャニング画像を回復し、手順 8 ~ 10 を繰り返します。

**重要:「Preview」**をクリックした後(手順 11)、ソフ トウェアはすぐに FLO のプレビュースキャニングを開 始します。

**11. 「次へ」**をクリックし、 トリミングを完了させます。

**12.** 次の位置に進みます。:

- ◦スキャニング − シングルユニット、12 ページ
- ◦スキャニング − マルチユニット、13 ページ

アトランティス ラボ スキャン (対応スキャナー:3Shape) **スキャニング − シングルユニット**

### **スキャニング − シングルユニット**

#### **アトランティス FLO を模型にセットし、スキャニング領域を設定、FLO をスキャニングする**

アトランティス FLO キットのコンパティビリティー チャートを使用して模型内のインプラントに使用すべき FLO を決 定します。適切なアトランティス FLO を模型のインプラント内に配置し、スキャニング領域を設定し、スキャニン グを行います。

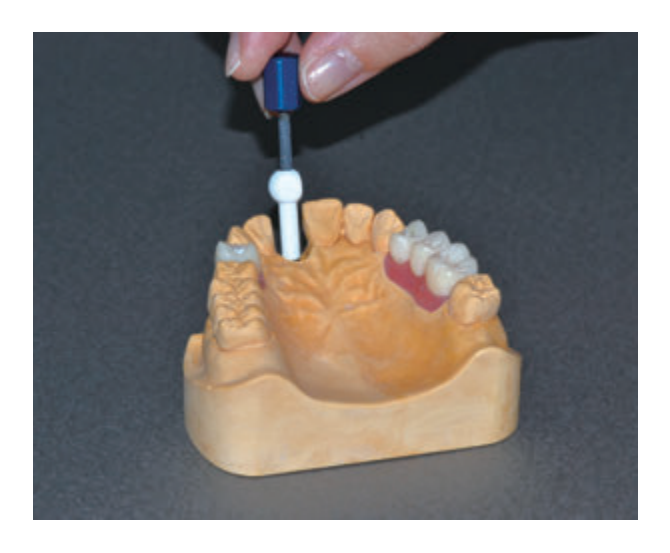

**1.** 選択した FLO を該当するインプラントレプリカにセッ トし、 所定の位置に配置します。次に、付属のドライバー を用いて、指で FLO スクリューを安定するまで締めます。

**ポイント:**頬側に傾けて配置するインプラントについ ては、FLO のヘッド部の平面が舌側方向を向くよう に FLO を配置します。選択したインプラント タイプ に対応する正しい FLO コードについては、アトラン ティス FLO キットコンパティビリティー チャートをご 参照ください。

**重要:**FLO スクリューを締めすぎないようにしてくだ さい。また、FLO にスプレーやパウダー処理をしな いでください。

**注意:**ガムシリコンは FLO がインプラント レプリカ に配置することの妨げとなることがあるため、アトラ ンティスは FLO を配置する前にガムシリコンを外す ことを推奨しています。

**2.** FLO の付いた模型をスキャナー内に配置し (唇側をス キャナーの奥に向けて配置し)、スキャナーのドアを閉めます。

**3. 「次へ」**をクリックし、 プレビュースキャニングを開始し ます。

**4.** プレビュースキャニングが完了したら、**「円選 択ツール」**をクリックします。

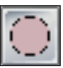

**5.** プレビュースキャニング画像上でクリック & ドラッグ操 作を行い、黒色で表示された歯と周囲領域を選択します。 全 FLO およびインプラント位置の両側の歯を 1 本ずつ 選択します。選択した領域は赤色で強調表示されます。

**注意:**FLO の上部がプレビュースキャニングに表示 されない場合は、FLO がマウンティングプレートの 中心に近づくように模型を動かし、**「再スキャン」**をク リックします。

**6. 「継続」**をクリックし、 詳細な FLO スキャニングを開始し ます。

**7.** 16 ページの**「FLO スキャニングを調整する」**に進みます。

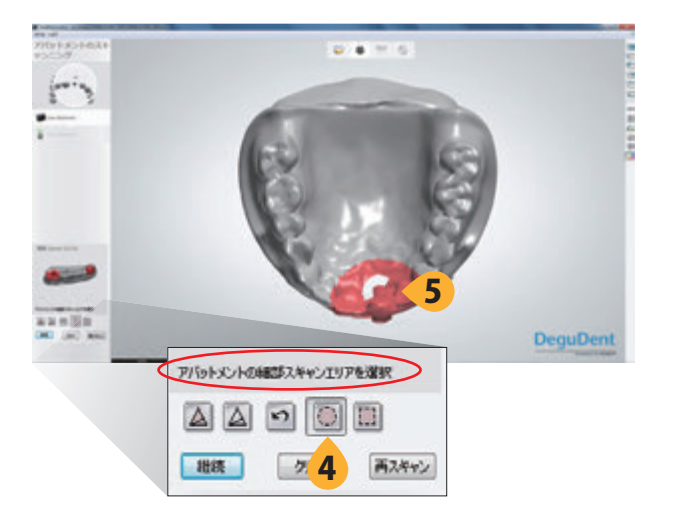

## **スキャニング − マルチユニット**

### **アトランティス FLO を配置し、プレビュースキャニングを行う**

アトランティス FLO キットのコンパティビリティー チャートを使用して模型内のインプラントに使用すべき FLO を決 定します。オーダーの各ユニットについて適切なアトランティス FLO をインプラント内に配置し、プレビュースキャ ニングを行います。

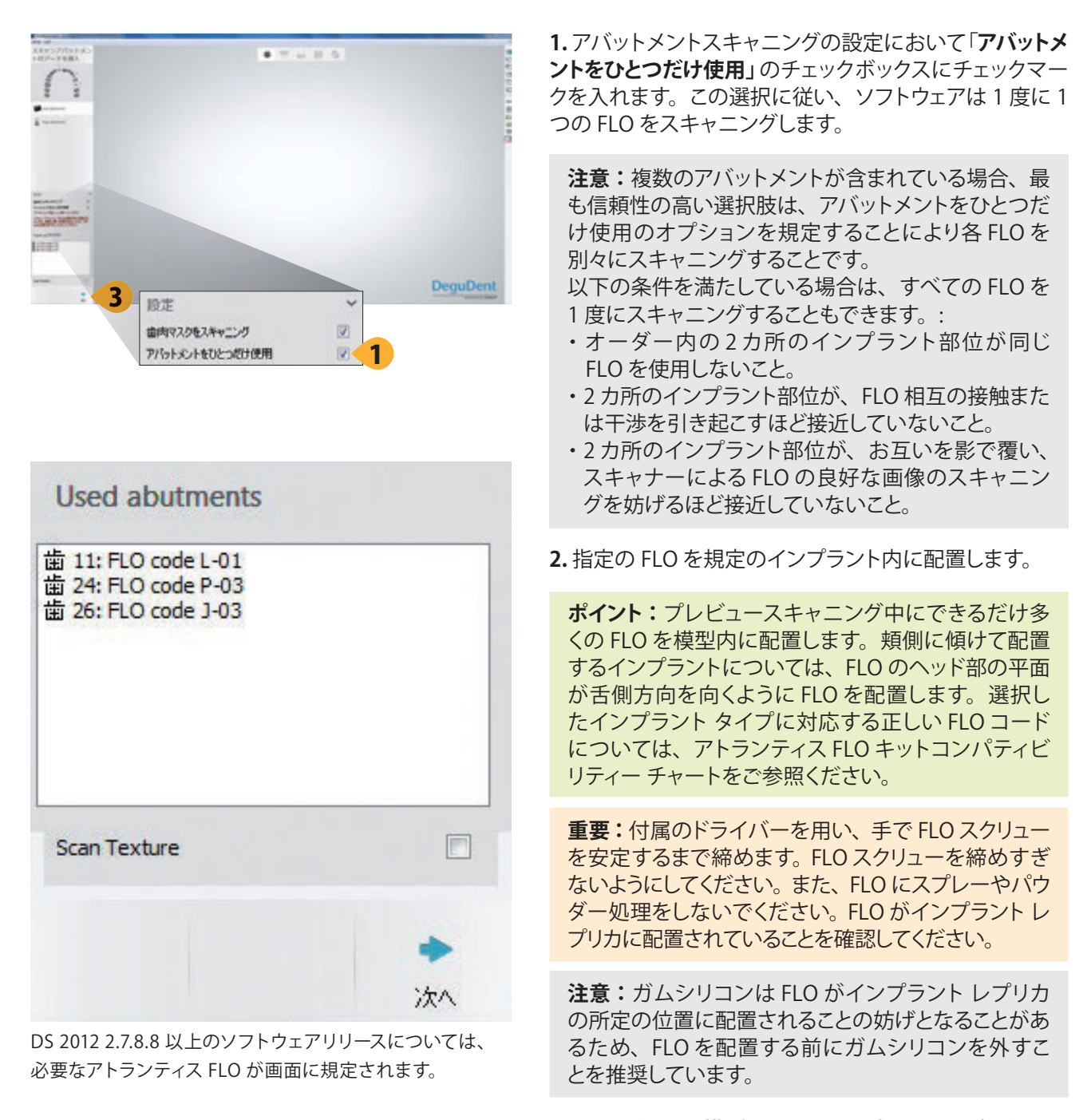

**3.** FLO の付いた模型をスキャナー内に配置し(唇側をス キャナーの奥に向けて配置し)、スキャナーのドアを閉めます。

**4. 「次へ」**をクリックし、プレビュースキャニングを開始します。

アトランティス ラボ スキャン (対応スキャナー:3Shape) **スキャニング − マルチユニット**

## **スキャニング − マルチユニット**

### **アトランティス FLO を模型にセットし、スキャニング領域を設定、FLO をスキャニングする**

オーダー内の各ユニットについてスキャニング領域を設定します。

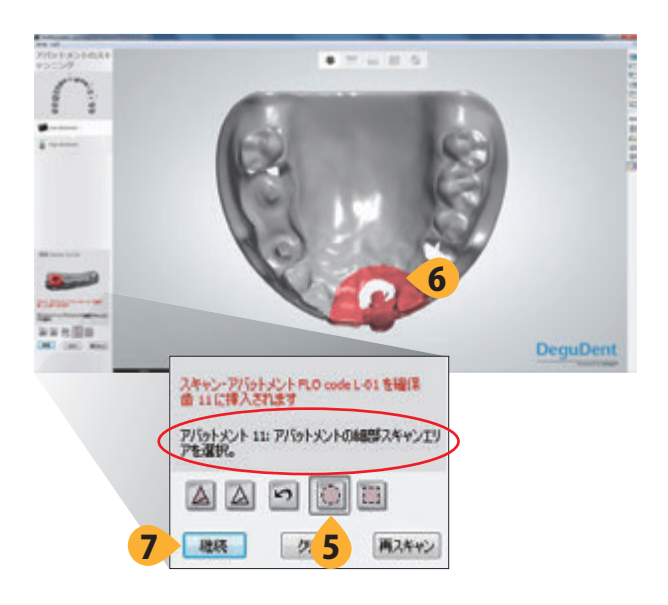

**5.** プレビュースキャニングが完了したら、**「円選 択ツール」**をクリックします。

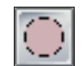

**6.** プレビュースキャニング画像上でクリック & ドラッグ操 作を行い、黒色で表示された歯の周囲領域を選択します。 全 FLO およびインプラント部位の両側の歯を 1 本ずつ 選択します。選択した領域は赤色で強調表示されます。

#### **注意:**

- ・ 複数の FLO を合わせてスキャニングする場合は、 すべての FLO を 1 度にキャプチャーする大きな領 域を選択します。
- ・ FLO の上部がプレビュースキャニングに表示されな い場合は、FLO がマウンティングプレートの中心に 近づくようにキャストを動かし、**「再スキャン」**をク リックします。

**7.** FLO を個別にスキャニングする場合は、**「継続」**をク リックします。

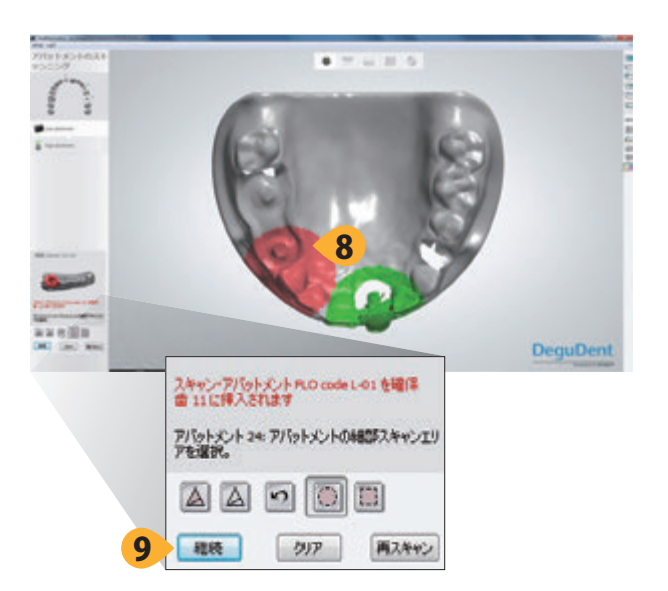

**8.** 残っているすべてのアバットメントについて手順 5 ~ 6 を繰り返します。選択領域が重なることがあります。

**重要:**すべての部位を選択したら、赤色の文に表示 された歯に対して FLO が挿入されていることを確認 し、模型がスキャナー内にあることを確認します。

**<sup>9. 「</sup>継続」**をクリックします。

# **スキャニング − マルチユニット**

### **アトランティス FLO を模型にセットし、スキャニング領域を設定、FLO をスキャニングする**

アトランティス FLO キットのコンパティビリティー チャートを使用してキャスト内のインプラントに使用すべき FLO を決定します。オーダーの各ユニットについて適切なアトランティス FLO をインプラント内に配置し、スキャニン グを行います。

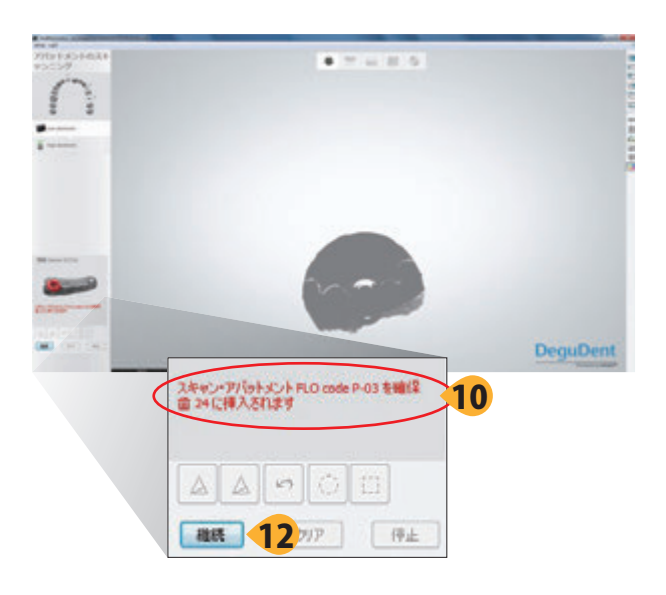

**10.** 最初の部位のスキャニングが完了したら、赤色の文 で表示された歯に対する FLO を挿入します。

**11.** 指定の FLO を表示されたインプラント レプリカ内に 配置します。

**12.** FLO の付いた模型をスキャナー内に配置し、スキャ ナーのドアを閉め、**「継続」**をクリックして次の詳細な FLO スキャニングを開始します。

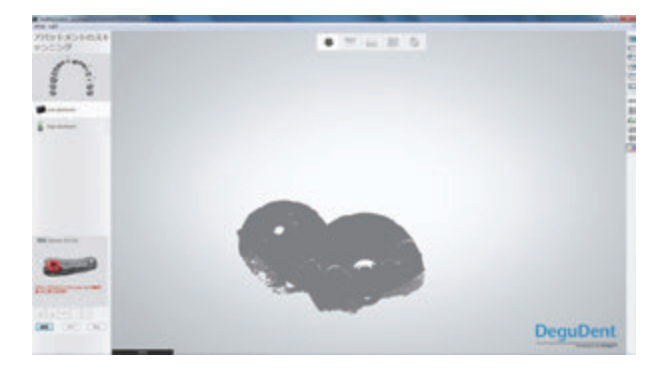

**13.** 各部位を個別にスキャニングする場合は、残ってい るすべての FLO について手順 10 ~ 12 を繰り返します。

アトランティス ラボ スキャン (対応スキャナー:3Shape) **FLO スキャニングをマッチングする**

### **FLO スキャニングをマッチングする**

### **FLO の CAD データを FLO スキャニングにマッチングする**

すべての FLO スキャニングが完了したら、FLO の CAD データを FLO スキャニングに合わせて調整します。 この操作により模型内でのインプラントの位置が決まります。

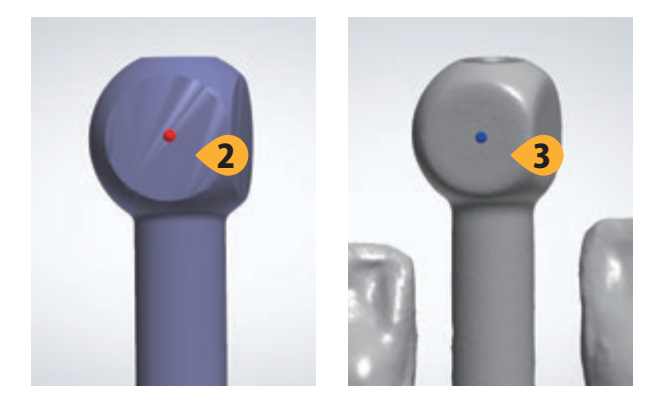

**1.** FLO スキャニングを確認し、オーダーの全 FLO がス キャナーにより完全にスキャニングされていることを確認 します。以下の領域がスキャニングされていることを確認 します。:

- FLO ヘッド部の各平面領域の半分以上
- FLO ヘッド部の球体部分の半分以上
- FLO の円柱部分のほとんど

**注意:**FLO のスキャニングで欠けている表面がある 場合は、**「戻る」**をクリックして FLO を再スキャンして ください。

**2.** クリックしてマーカーを配置することによりCAD データ(紫 色で表示)上に 1 ポイントを選択します。CAD データとFLO の両方で容易に特定できるポイントを選択してください。

**3.** 黒色で表示されたアバットメントについて、FLO ス キャニング画像上の一致する 1 ポイントを選択します。

**4.** ソフトウェアに FLO の CAD データを FLO スキャニン グへとマッチングさせます。

**5.** FLO の CAD データと FLO スキャニング画像間のマッ チングを確認します。

**重要:**エラーは、アトランティス VAD で示すインプラ ント位置が異っていることを意味しています。以下のよ うに表示されている場合、正しく調整されています。: • FLO上で紫色と灰色の領域が均等に混じりあっている。 • FLO の CAD データと FLO スキャニング画像間で FLO のヘッド部の平面領域が適切に調整されています。

**注 意:**マッチングが正しくない場合は、**「3-point alignment」**にチェックマークを入れます。これによ り一致する 3 ポイントを選択することができ、より良 い結果が得られる場合があります。さらに詳しい情 報については、3Shape のユーザーガイドをご参照く ださい。

**6.** マッチングが正しい場合は、**「次へ」**をクリックして続 行します。

**7.** 歯列弓において残っているすべてのユニットについ て手順 2 ~ 6 を繰り返します。

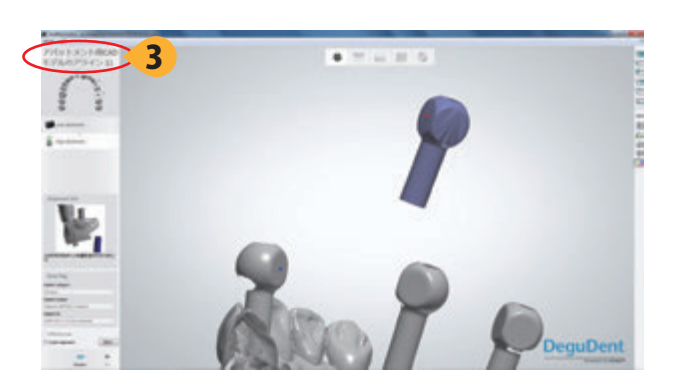

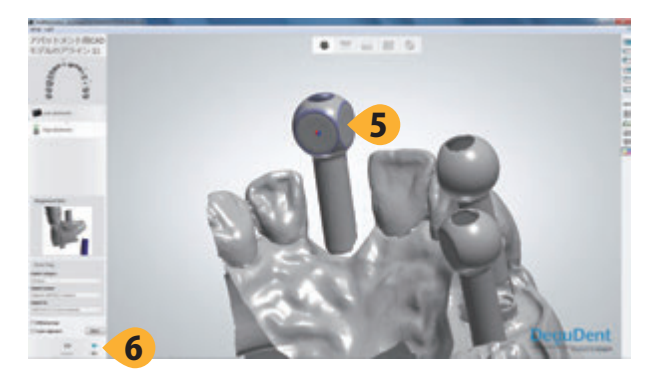

# **ガムシリコンをスキャニングする**

### **ガムシリコンのスキャニングおよび準備を行う選択をする**

FLO の CAD データと FLO スキャニングのマッチングが完了したら、ガムシリコンのスキャニングを進めます。詳 細なガムシリコンのスキャニング画像とは、アトランティス アバットメント デザインテクニシャンがアバットメント の設計に使用するスキャニング画像です。

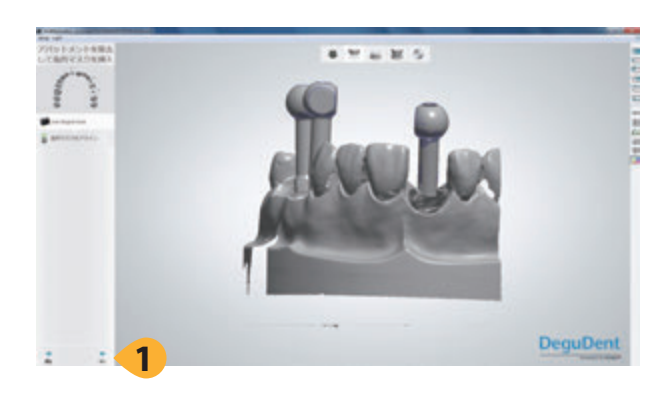

**1. 「次へ」**をクリックしてガムシリコンをスキャニングしま す。

**2.** スキャナーから模型を取り出し、FLO を外します。

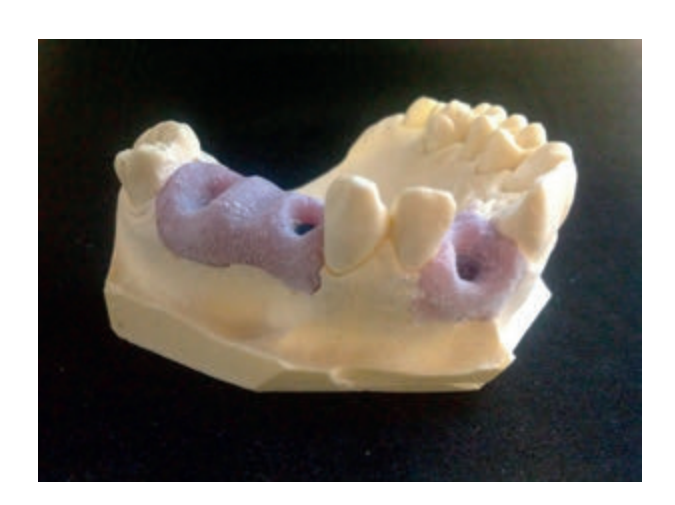

**3.** 模型にすべてのガムシリコンを配置し、所定の位置に 戻っていることを確認します。

**4.** ガムシリコンのスプレーまたはパウダー処理を行いま す。

**重要:**ガムシリコン材料は、スキャナーが軟組織形 状を適切にキャプチャーするためにスプレーまたは パウダー処理する必要があります。

**5.** 模型をスキャナー内に配置し(唇側をスキャナーの奥 に向けて配置し)、スキャナーのドアを閉めます。

アトランティス ラボ スキャン(対応スキャナー:3Shape) **ガムシリコンをスキャニングする**

### **ガムシリコンをスキャニングする**

#### **ガムシリコンの領域をプレビューし、選択する**

ガムシリコンをスキャナーに配置後、スキャニング領域を選択し、ガムシリコンのスキャニングします。

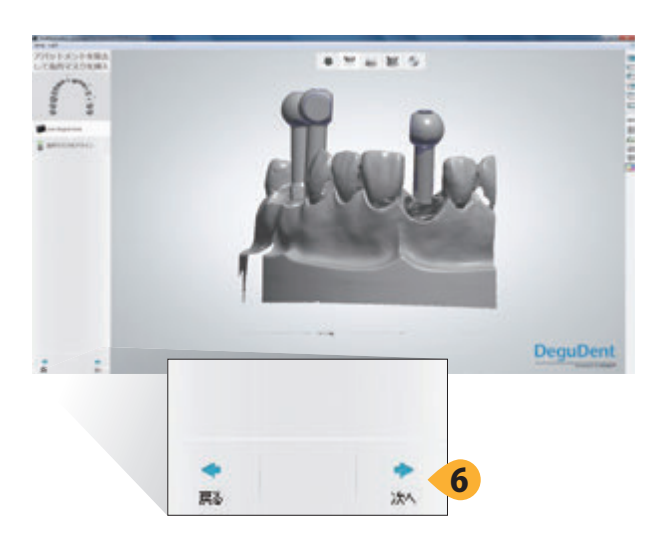

**6. 「次へ」**をクリックし、プレビュースキャニングを開始し ます。

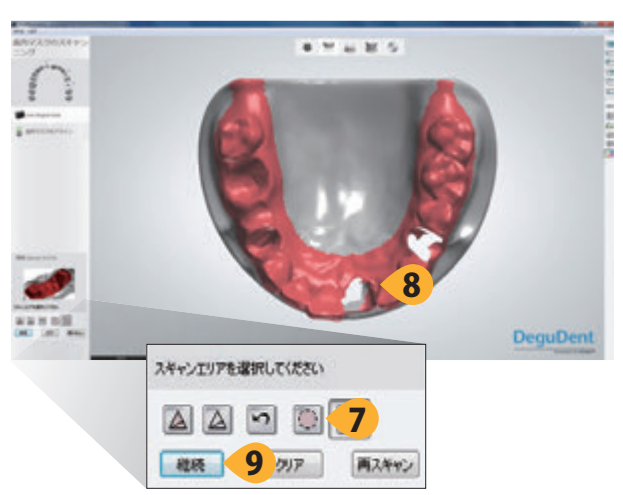

**7.** プレビュースキャニングが完了したら、**「円選 択ツール」**をクリックします。

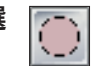

**8.** プレビュースキャニング画像上でクリック & ドラッグ操 作により対象領域を選択します。選択した領域は赤色で 強調表示され、精密スキャニングに含まれます。スキャ ニングしたい模型の領域がすべて赤色で強調表示される まで、必要に応じて繰り返します。

**重要:**コンタクトポイントをアバットメントのデザイ ンに取り込むことができるように、選択した領域内の インプラント部位に隣接する歯を含めてください。シ ングルユニットの症例でも、隣接歯の咬合面の 1/4 より小さい領域を選択することは推奨しません。

**ポイント:**可能であれば反対側の歯を含めてくださ い。全歯列弓を含めると、確実にすべての関連する 口腔内情報を取り込むことができます。

**注意:**対象領域を間違って選択してしまった場合は、 **「クリア」**ボタンをクリックし、手順 7~8 を繰り返します。

**9.** 選択に問題がなければ、**「継続」**をクリックしてガムシ リコンの詳細なスキャニングを開始します。

### **ガムシリコンをスキャニングする**

### **ガムシリコンスキャニング画像のマッチングを確認する**

ガムシリコンの詳細なスキャニングを完了すると、スキャニング画像が以前の FLO スキャニング画像とともに表示 されます。

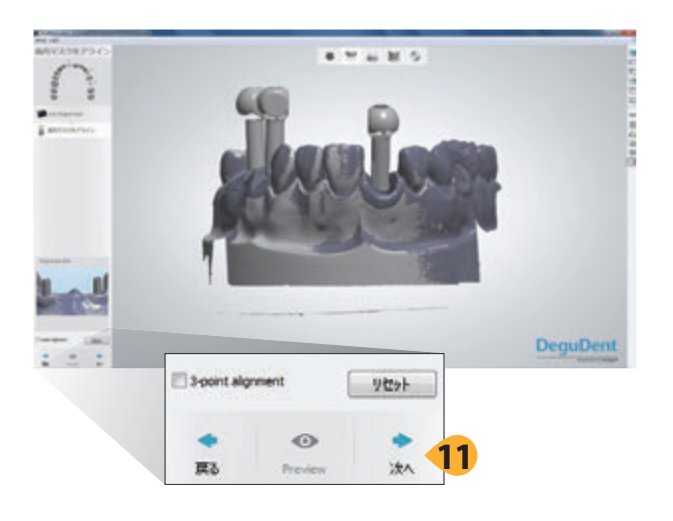

**10.** FLO スキャニング画像に対するガムシリコンのス キャニング画像のマッチングを確認します。

**重要:**エラーが生じた場合、アトランティス VAD が 間違ったガムシリコンの位置を使用していると考えら れます。以下のように表示されている場合、正しく調 整されています。:

- スキャニング画像の重複領域で黄褐色の領域と灰 色の領域が均等に混じりあっている。
- 画像データがずれて二重に見えていない。

**注意:**正しく調整されていない場合は、**「3-point alignment」**のチェックボックスにチェックを入れて調 整を行います。さらに詳しい情報は 3Shape のユー ザーガイドをご参照ください。

**11.** 調整に問題がなければ、**「次へ」**をクリックして継続し ます。

**注意:**必要に応じて**「戻る」**をクリックしてガムシリコ ンの再スキャンを行います。以前のスキャン画像をリ ロードするよう指示された場合は、FLO スキャニン グ画像について**「はい」**をクリックし、ガムシリコンに ついては**「No」**をクリックします。その後、手順 7 ~ 10 を繰り返します。

アトランティス ラボ スキャン (対応スキャナー:3Shape) **対合歯モデルをスキャニングする**

### **対合するモデルをスキャニングする**

#### **オーダーをスキャニングし、詳細なスキャニング領域を選択する**

対合するモデルをスキャニングすると、バイトのスキャニングより詳細な情報が得られます。 そのため、より大きく複雑な症例では、実際の対合するモデルをスキャニングすることを推奨します。

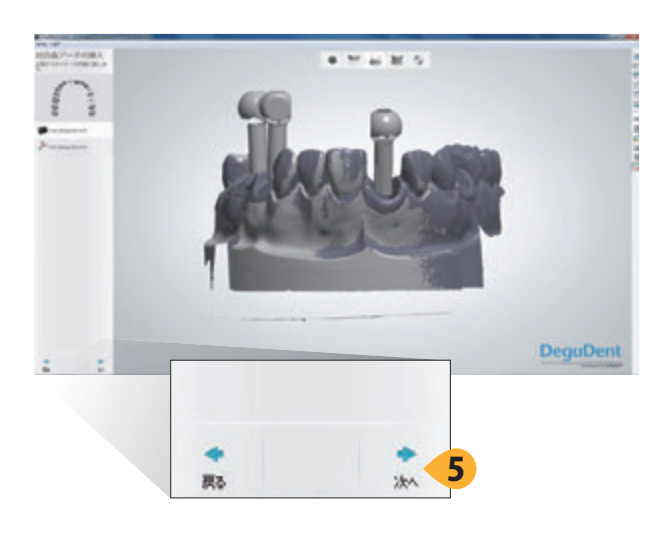

**1.** メッセージボックスにより指示された場合、モデルホ ルダーから模型を外します。

**2.** 対合するモデルをモデルホルダーに配置します。

**3.** オーダーに両歯列弓のインプラントが含まれる場合、 スキャニング手順に従って続けます。:

- ◦スキャニング − シングルユニット、12 ページ
- ◦スキャニング − マルチユニット、13 ページ

**4.** 対合するモデルの付いたモデルホルダーをスキャ ナーに入れます(唇側をスキャナーの奥に向けて配置し てください)。

**5.** スキャナーのドアを閉め、**「次へ」**をクリックしてプレ ビュースキャニングを開始します。

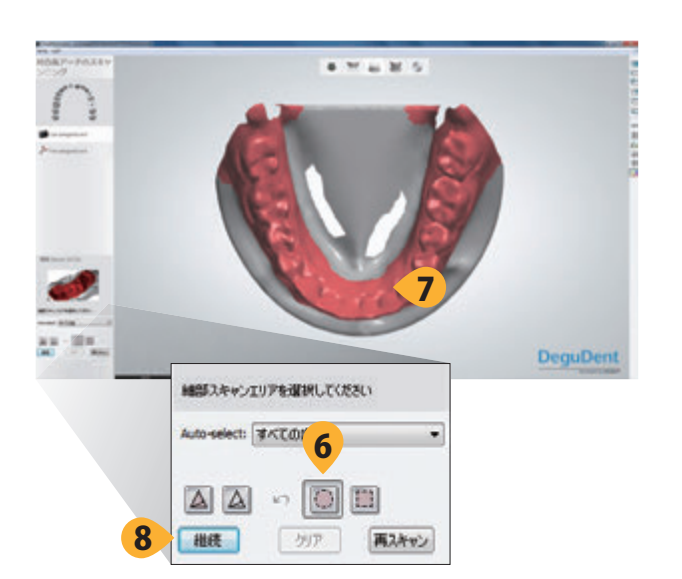

**6. 「円選択ツール」**をクリックします。

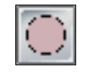

**7.** プレビュースキャニング画像上でクリック & ドラッグ操 作により対象領域を選択します。オーダーのインプラント 部位に対置する領域を選択します。選択した領域は赤色 で強調表示され、スキャニングに含まれます。スキャニ ングしたい模型の領域がすべて赤色で強調表示されるま で、必要に応じて繰り返します。

**注意:**対象領域を間違って選択してしまった場合 は、**「クリア」**ボタンをクリックし、手順 6 ~ 7 を繰り 返します。

**8.「継続」**をクリックし、詳細な対合するモデルのスキャ ニングを開始します。

### **対合するモデルをスキャニングする**

#### **対合するモデルのスキャニング画像のトリミングを行い、上下歯列模型をスキャニングする**

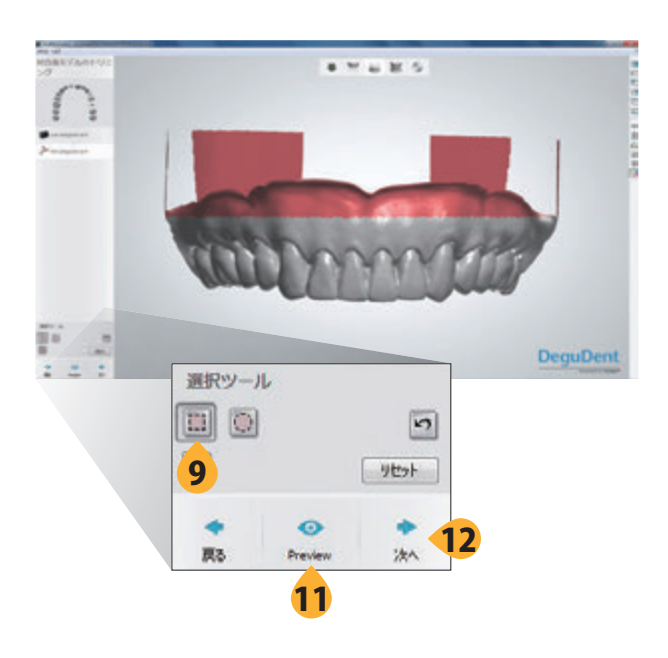

**9.** 対合歯スキャニングが完了したら、デフォル トの**正方形選択ツール**をクリックします。

**10.** 対合するモデルのスキャニング画像上でクリック& ドラッグ操作を行って 削除する領域を選択します。選択 した削除領域は赤色で表示されます。

**11. 「Preview」**をクリックすることで、トリミング後の模型 を確認することができます。

**注意:**スキャニングした画像を間違ってトリミングし てしまった場合、**「リセット」**ボタンをクリックし、手 順 10 ~ 11 を繰り返します。

**12. 「次へ」**をクリックしてトリミングを完了します。

**注意:**必要に応じて**「戻る」**をクリックして再スキャン を行います。以前のスキャンをリロードするかどうか 尋ねられた場合は**「No」**と答えてください。

**13.** 指示された場合、スキャナーから対合するモデルを 取り出し、下顎模型をモデルホルダーに取り付けます。

**注意:**可能であれば、この手順のために上下顎模型 を同時に保持するよう設計された特製の 3Shape モ デルホルダーを使用してください。

**14.** 正しい咬合になるように注意しながら、上顎模型を 下顎模型にマウントします。

**15.** スキャニング中に移動しないように、上顎模型を下 顎模型に固定します。

**16.** 上下顎模型の付いたモデルホルダーをスキャナーに 配置し、スキャナーのドアを閉めます。

**17. 「次へ」**をクリックし、スキャニングを開始します。

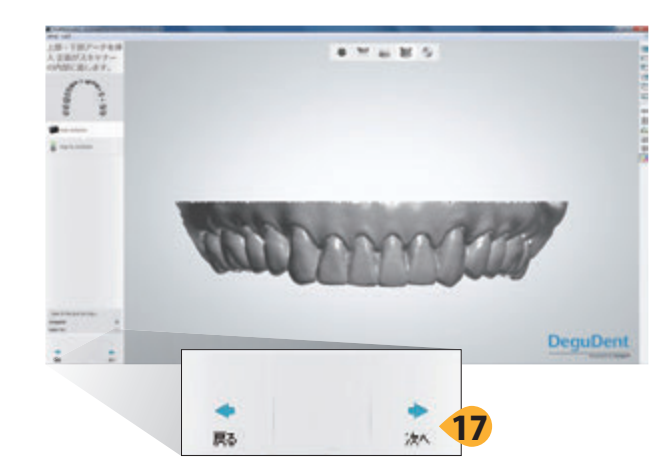

アトランティス ラボ スキャン (対応スキャナー:3Shape) **対合歯モデルをスキャニングする**

## **対合歯モデルをスキャニングする**

**上下顎模型をマッチングする**

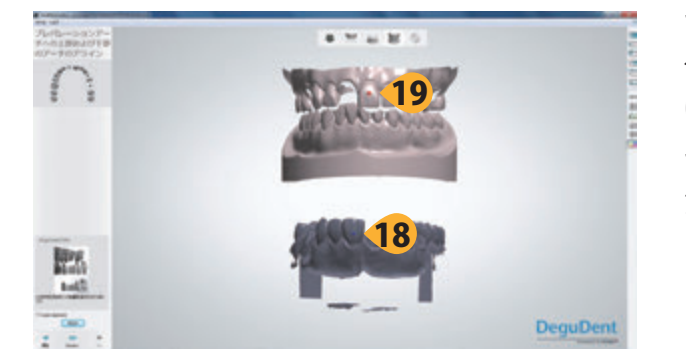

**18.** スキャニングが完了したら、上下顎模型のスキャニン グ画像上で、容易に特定可能な 1 ポイント配置するため に、クリックしてください。

**19.** 上下顎模型のスキャニング画像において、同じポイ ントをクリックしてマーカーを配置します。

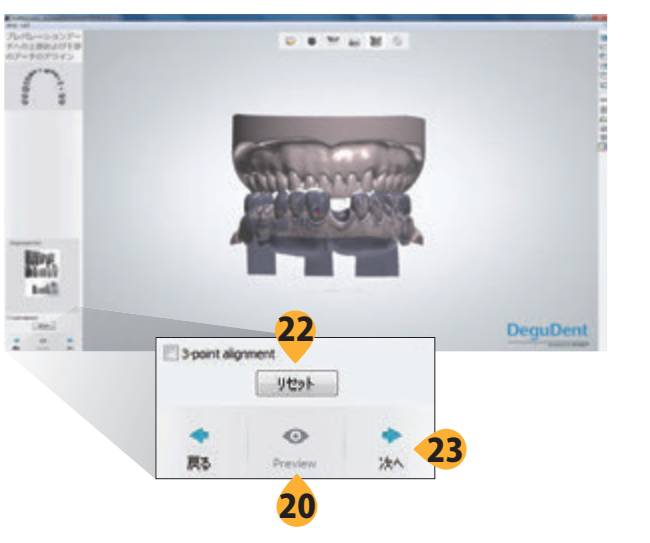

**20.「Preview」**をクリックし、上下顎模型一緒にスキャ ニングした、スキャニング画像の調整を開始します。

**21.** 調整結果を検討し、両スキャニング画像が適切に調 整されていることを確認します。

**22.** スキャニング画像が調整されていない場合、**「リセッ ト」**をクリックし、新しいポイントを選択してやり直します。 難しい症例では、**「3-point alignment」**のチェックボック スにチェックを入れて調整することも可能です。さらに詳 しい情報については、3Shape ユーザーガイドをご参照 ください。

**23. 「次へ」**をクリックし、スキャニング画像に調整を行い ます。

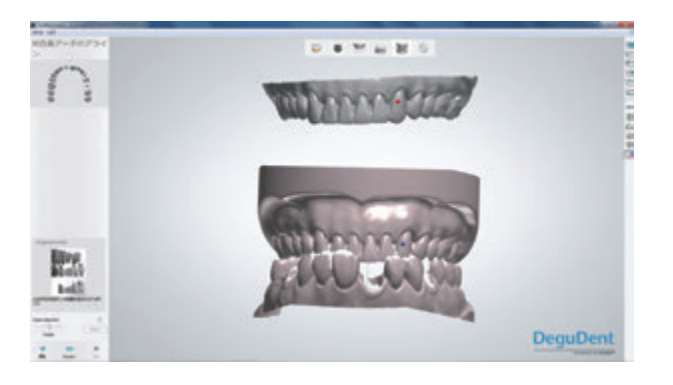

**24.** 対合歯歯列弓について手順 18 ~ 23 を繰り返します。

## **スキャニング画像を確認する**

オーダーの全てのスキャニングが完了したら、アトランティス ウェブ オーダーにエクスポートする前にスキャニング 画像を確認することが重要です。問題が修正されずに残っていると、再スキャニングを通知が行われる場合や、ア バットメントのデザインに問題が生じたりする場合があります。

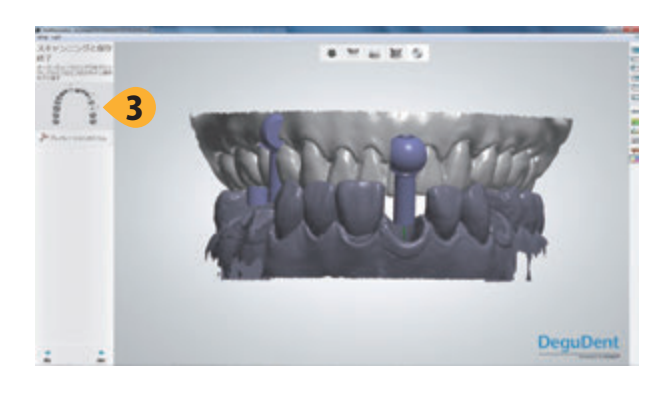

**1.** 欠けている表面がないか、あるいは調整が正しくされ ていない箇所がないか、スキャニング画像を確認します。

**2.** スキャニング画像を確認し、ガムシリコンおよび診断 ワックスアップがモデルに正しく取り付けられていること を確認します。

**注意:**アトランティスのアバットメント デザインテク ニシャンが再スキャニングを通知する理由として最も 多い理由は、**「表面が欠けている」**と**「ソフトティッシュ に浮きがある」**の 2 つです。

**3.** 問題がある場合は、歯列弓をクリックし、全体の変更 を行うか、あるいは特定の部位をクリックし、変更を行 います。

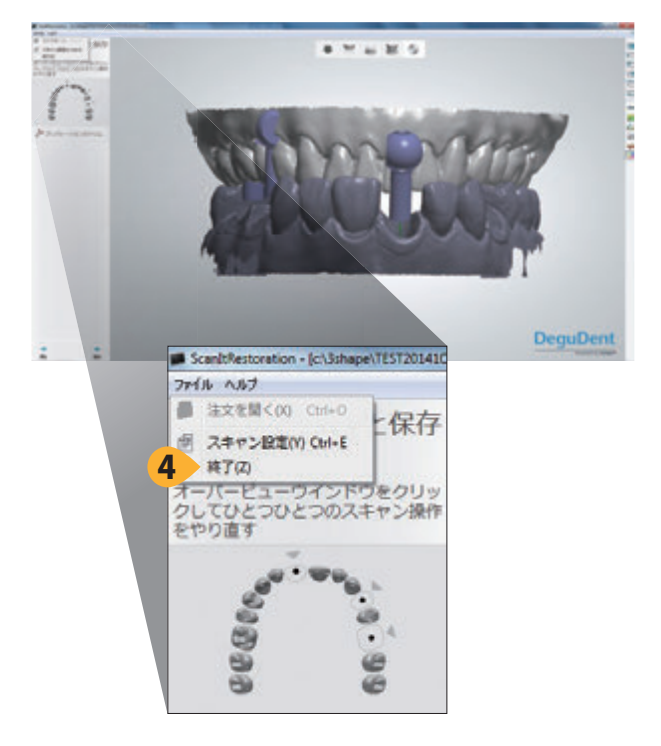

**4.** 問題がなければ、**「ファイル」**をクリックして**「終了」** を 選 択し、 ScanItRestoration を終了させます。スキャ ニング画像は保存されます。

アトランティス ラボ スキャン (対応スキャナー:3Shape) **アトランティス ウェブ オーダー**

## **アトランティス ウェブ オーダー**

### **オーダーをアトランティス ウェブ オーダーに転送する**

スキャニングが完了したら、オーダーをアトランティスウェブ オーダーに転送してプロセスを続けます。

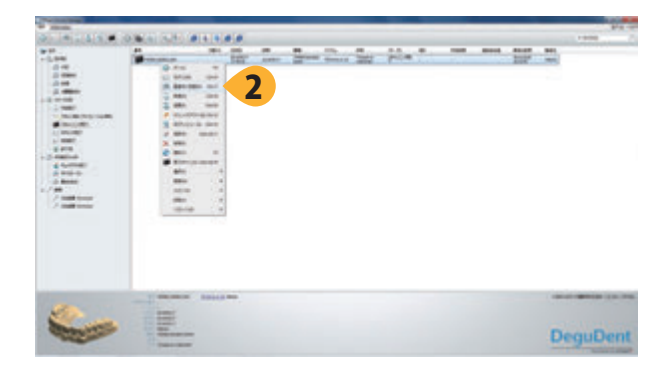

**1.** 3Shape Dental Manager に戻り、スキャニングを行っ たオーダーを見つけます。

**2.「オーダー」**を右クリックし、**「製造元に送信」**を選択し ます。

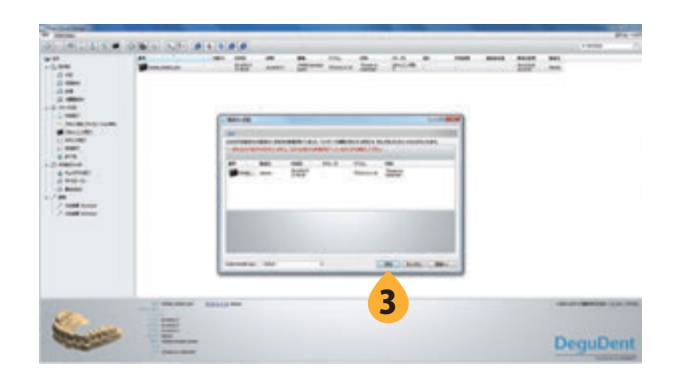

**3.「製造元に送信」**のウインドウにおいて、**「送信」**をク リックしてオーダーのアトランティス ウェブ オーダーへの アップロードを開始します。

## **アトランティス ウェブ オーダー**

### **アトランティス ウェブ オーダーで転送されたオーダーのオプションを選択する**

オーダーが 3Shape Dental Manager にエクスポートされると、アトランティス ウェブ オーダーにオーダーが作成 されます。このプロセスには最長で 10 分程度かかります。オーダーが作成されると、残りのオーダーのオプショ ンを選択し、デザインおよび製造に向けて、オーダーは確定されなければなりません。3Shape Dental Manager に入力した情報はアトランティス ウェブ オーダーに転送されます。3D のスキャニング画像もオーダーに添付され ます。

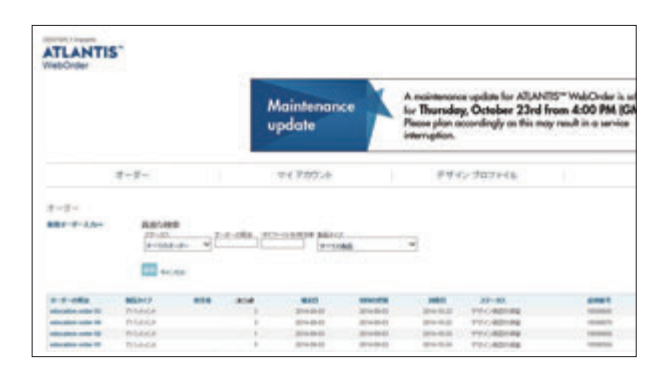

#### **5.** アトランティス ウェブ オーダー

http:// www.atlantisweborder.com. にログオンします。

**6.** 新たにアップロードされたオーダーを見つけます。 このオーダーのステータスは**「オーダー未確定」**になりま す。3Shape Dental Manager に入力したオーダー番号 の最初の 20 文字が、アトランティス ウェブ オーダーに おけるオーダーの照会番号になります。

**7. 「オーダー照会」**をクリックして残りのオーダーのオプ ションの編集を開始します。

**注意:**さらに詳しい情報は、アトランティス ウェブ オーダー ユーザーガイドをご参照ください。 https://www.atlantisweborder.com/help

**8.** オーバービュータブ上の、必要な項目を入力してくだ さい。

**9. 「画像」**の項目で、以下のいずれかを選択します。

- − **「デザイン確認無し − イメージ送付無し」**
- − **「デザイン確認有り − イメージ送付」**

**10. 「次へ」**をクリックして続行します。

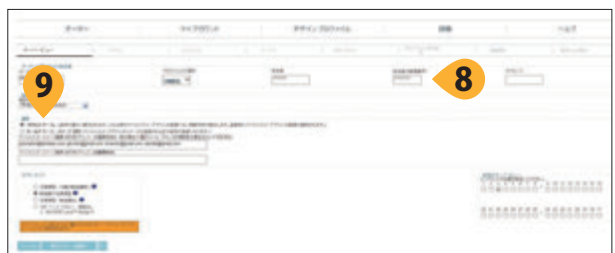

アトランティス ラボ スキャン (対応スキャナー:3Shape) **アトランティス ウェブ オーダー**

## **アトランティス ウェブ オーダー**

#### **オプションを指示する − デザイン設定**

**「アイテム」**のタブで設計上の優先事項を変更することができます。マルチユニットのオーダーでは、**「パラレリズム」** のタブで平行性を指定することができます。その後、請求および発送情報を指定し、オーダーを確定します。

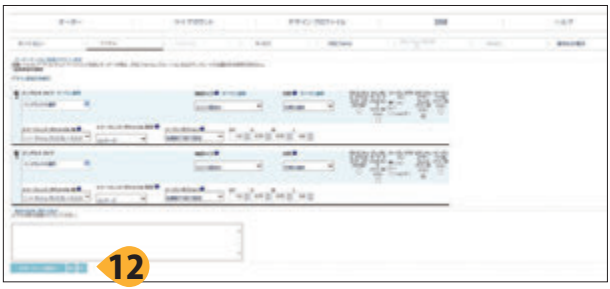

**11.「アイテム」**のページで補綴タイプ、材質、他の優先 情報を選択します。アトランティス ウェブ オーダーのユー ザーガイドをご参照ください。

12. 「次へ」をクリックし、続行します。

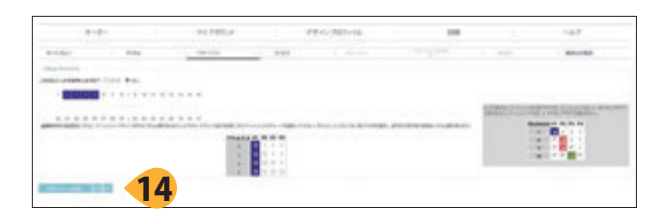

**13.** マルチユニットの症例では、**「パラレリズム」**のペー ジで必要な情報を入力します。アトランティス ウェブ オー ダーのユーザーガイドをご参照ください。

**14. 「次へ」**をクリックして続行します。

**15.「請求および発送」**のタブで請求および発送情報を確 認します。アトランティス ウェブ オーダーのユーザーガイ ドをご参照ください。

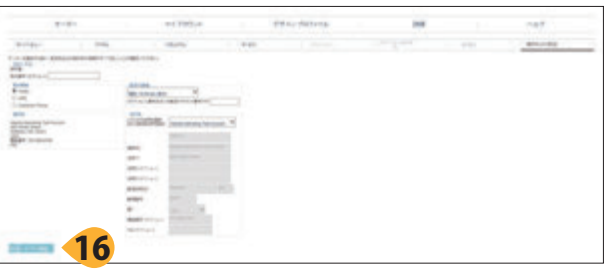

**16.** すべての情報が正しい場合、**「オーダー確定」**をクリッ クしてオーダーを行います。オーダーは、アトランティス 製造 フローに転送されるまで、一時的に**「スキャン済み」** のステータスで表示されます。その後、ステータスは**「処 理中」**に変わります。

スキャニングおよびオーダーのプロセスは完了です。オー ダーはデンツプライインプラントのアトランティス製造施 設でデザインおよび製造されます。

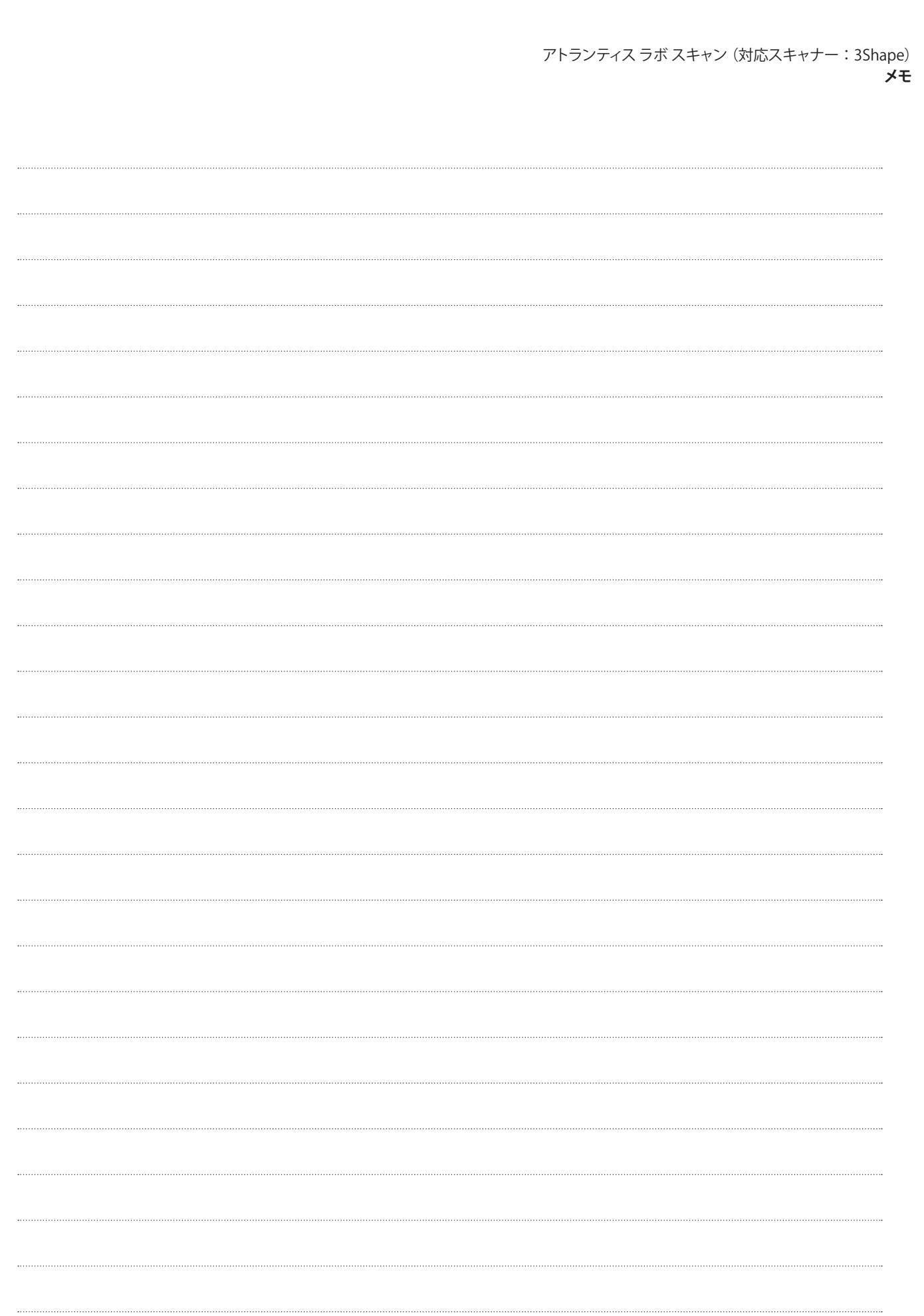

 $\phi$ 

 $\rightarrow$ 

 $\begin{array}{c} \begin{array}{c} \begin{array}{c} \end{array} \end{array} \end{array}$ 

 $\begin{array}{c} \n\downarrow \\ \n\downarrow \n\end{array}$ 

27

 $=$ 

 $\begin{array}{c}\n\downarrow \\
\downarrow \\
\downarrow\n\end{array}$ 

アトランティス ラボ スキャン (対応スキャナー:3Shape) **付録 A: オーダーの再スキャニングを行う**

### **付録 A:オーダーの再スキャニングを行う**

### **再スキャニングのためにオーダーを開く**

オーダーの再スキャニングを通知する E メールを受信するか、アトランティス ウェブ オーダーのオーダー一覧の ページでオーダーのステータスが**「再スキャンの通知済み」**である場合、アバットメントの設計および製造の前に オーダーを再スキャニングする必要があります。

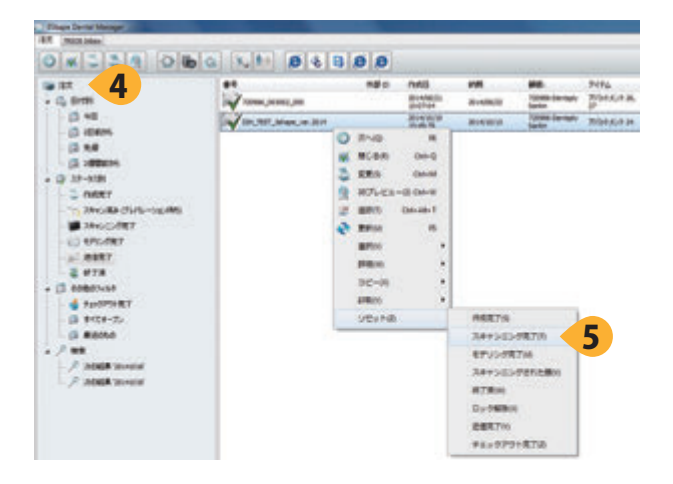

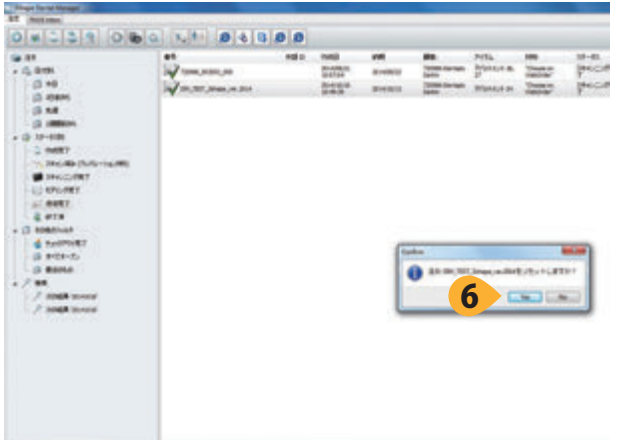

**1.** オーダー 一覧を見るには

http://www.atlantisweborder.com に進みます。

**2.** ステータスが**「再スキャンの通知済み」**になっている オーダーを特定し、**「オーダーの照会」**をクリックします。 再スキャニングの通知理由を含むオーダー情報が表示さ れます。

**3.** オーダーのコメントを確認し、再スキャニング通知理 由を特定し、**「オーダーの照会」**の欄に明記されている オーダー名を書き留めます。

**4.** 3Shape Dental Manager を開き、アトランティス ウェ ブ オーダーからの**「オーダーの照会」**に一致する注文番 号を持つオーダーを特定します。

**5.** オーダーを右クリックし、**「リセット」**−**「スキャニング完 了」**を選択します。

**6. 「Yes」**をクリックして確認し、オーダーのステータスを リセットします。

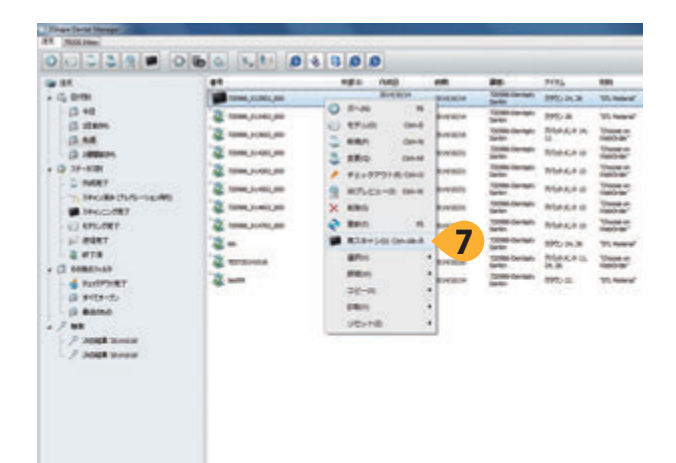

**7.** オーダーを再度右クリックし、**「再スキャン」**を選択し ます。 ScanItRestoration のウインドウが開いたらオー ダーのスキャニングを開始します。

## **付録 A:オーダーの再スキャニングを行う**

### **オーダーを再スキャニングします**

オーダーの再スキャニングは、各スキャニングについて以前のスキャニング画像を読み込むか、新規スキャニング を行うか選択する点を除き、新規オーダーのスキャニングと同じです。

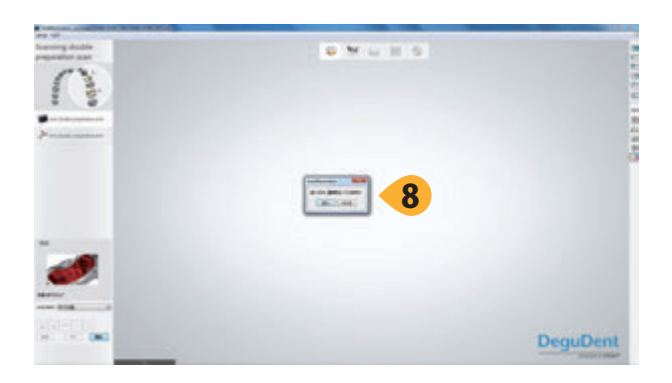

**8.** 各スキャニングについて、以前のスキャニング画像を ロードするか、新規スキャニングを行うか尋ねられたら、 **「いいえ」**を選択します。

**重要:**新規スキャニングを行うことを強く推奨しま す。以前のスキャニング画像をロードする場合、以 前のスキャニング画像と新規スキャニング画像が適 切に調整されていることを確認してください。適切に 調整されていない場合、アバットメントの設計が周 囲の設定と適合しない可能性があります。

**9.** 再スキャニングについても、ユーザーガイドの 9 ~ 22 ページの指示に従って模型をスキャニングします。

**10.** スキャニング画像を確認し(23 ページ)、それらに問 題がなく、再スキャニング通知に記載されている問題が 解消していることを確認します。

**11.** 24 ページの**「オーダーをアトランティスウェブ オーダー に転送する」**に従って、再スキャニングしたオーダーをア トランティス ウェブ オーダーに転送します。

**注意:**オーダーがアトランティス 製造 フローに自動 的に戻る前にアトランティス ウェブ オーダー上の オーダーのステータスが一時的に「再スキャン済み」 に変わります。その後、ステータスは「処理中」に変 わります。

アトランティス ラボ スキャン(対応スキャナー:3Shape) **付録 B: 対合歯バイトのスキャニング**

# **付録 B:対合歯バイトのスキャニング**

### **スキャニング用のバイトを作成します**

オーダー作成中に対合歯バイトを選択した場合、対合歯モデルの代わりにバイトをスキャニングしてください。

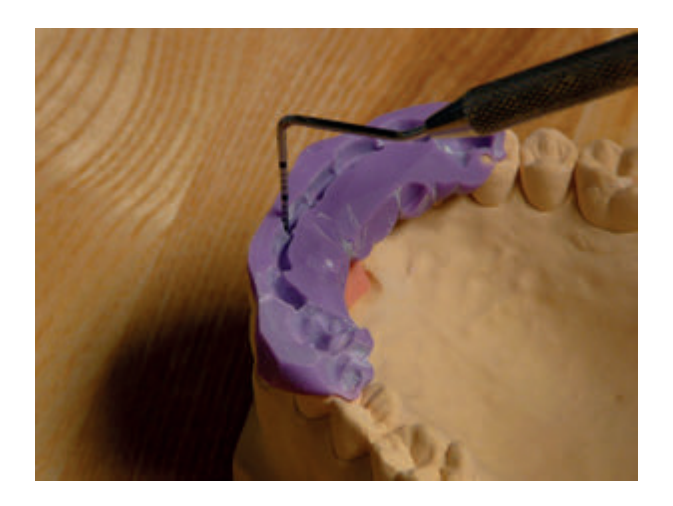

**Rita** 

**1.** スキャナーにより咬合面を確実にキャプチャーできるよ うに、バイトのトリミングを行います。4mm の深さまで トリミングを行うことを推奨します。

**2.** バイトを模型にマウントし、所定の位置に配置されて いることを確認します。

**3.** スキャナーが模型の表明を明確にスキャニングできる ように、バイトのスプレーまたはパウダー処理を行いま す。

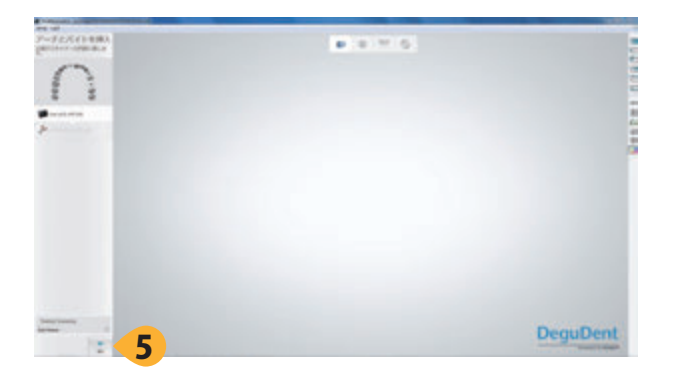

**4.** バイトが付いた模型をスキャナー内に配置します(唇 側をスキャナーの奥に向けて配置してください)。

**5. 「次へ」**をクリックし、対合歯バイトプレビュースキャニ ングを開始します。

アトランティス ラボ スキャン (対応スキャナー:3Shape) **付録 B: 対合歯バイトのスキャニング**

# **付録 B:対合歯バイトのスキャニング**

#### **対合歯バイトスキャニングの対象領域を選択します**

対合歯バイトプレビュースキャニングが終了すると、プレビュースキャニングが画面に表示されます。 細部バイトのための詳細なスキャニング領域を定めます。

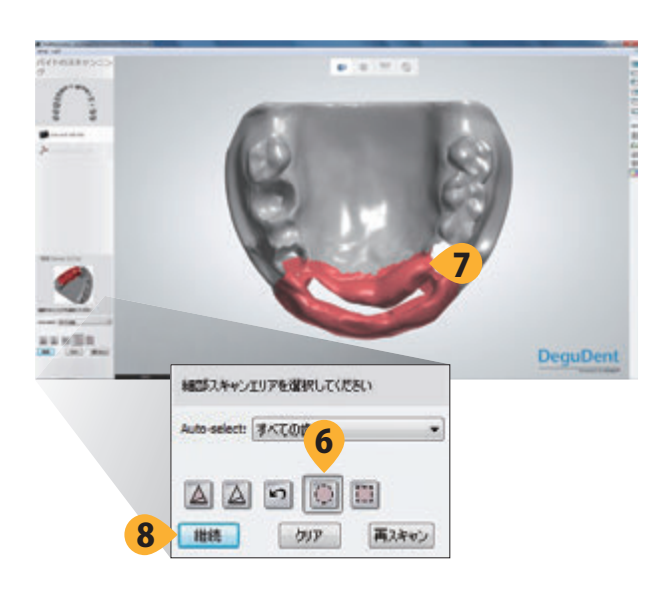

**6.「円選択ツール」**をクリックします。

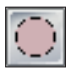

**7.** プレビュースキャニング画像上でクリック & ドラッグ操 作により対象領域を選択します。選択した領域は赤色で 強調表示され、精密スキャニングに含まれます。スキャ ニングしたいバイトの領域がすべて赤色で強調表示され るまで、必要に応じて繰り返します。

**注意:**対象領域を間違って選択してしまった場合 は、**「クリア」**ボタンをクリックし、手順 6 ~ 7 を繰り 返します。

**8.「継続」**をクリックし、詳細な対合歯バイトスキャニン グを開始します。

アトランティス ラボ スキャン(対応スキャナー:3Shape) **付録 B: 対合歯バイトのスキャニング**

### **付録 B:対合歯バイトのスキャニング**

#### **対合歯バイトのスキャニング画像のトリミングを行います**

バイト詳細部分のスキャニングが終了すると、画面にトリミングしていないスキャニング画像が表示されます。スキャ ニング画像トリミングツールを使用して、対合歯バイト以外の部位をすべて削除します。対合歯スキャニング画像 のトリミングにより、対合歯をよりはっきりと見ることができます。

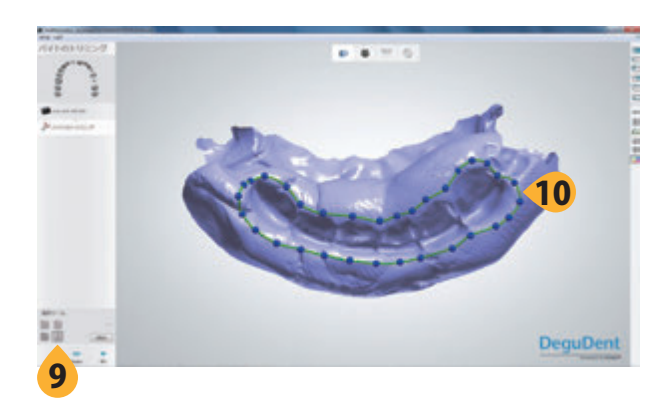

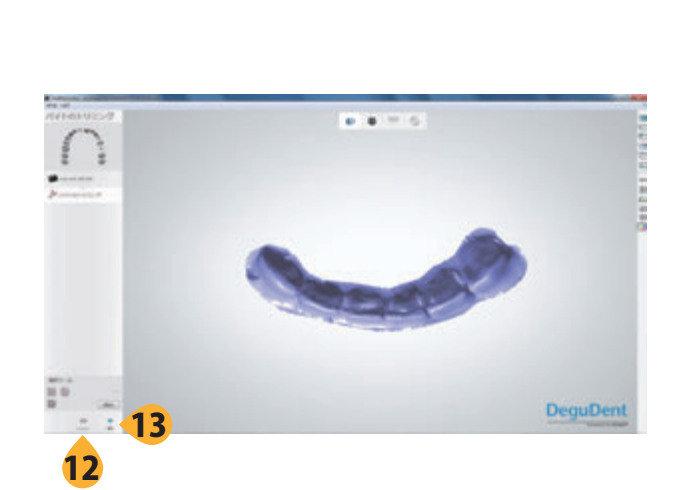

**9. 「スプライン選択」**をクリックする。

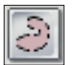

**10.** 最終対合バイトスキャニングに含める領域の境界の 周囲をクリックしてマーカーを配置します。

**11.** ダブルクリックしてマーキングループを閉じます。

**注意:**マーカーを動かすには、ループが閉じてから クリック & ドラッグ操作によりマーカーを希望の位置 に動かします。対象領域を選択する際に間違いをし た場合は**「リセット」**ボタンをクリックし、手順 9 ~ 11 を繰り返します。

**12. 「Preview」**をクリックし、スキャニング画像のトリミ ングを行います。

**注意:**トリミングの結果に満足できない場合は、**「リ セット」**をクリックし、トリミング前のスキャニング画 像を回復させます。その後、手順 9 ~ 12 を繰り返し ます。

**重要:「次へ」**をクリックした後(手順 13)、ソフトウェ アはすぐに FLO のプレビュースキャニングを開始し ます。

**13. 「次へ」**をクリックし、続行します。

**注意:**トリミングの前後のどちらでも「戻る」をクリッ クして再スキャニングを行うことができます。前回の のスキャニング画像をリロードするかどうか尋ねられ た場合は**「No」**を選択してください。

**14.** 次のセクションに進みます。:

- ◦スキャニング − シングルユニット、12 ページ
- ◦スキャニング − マルチユニット、13 ページ

# **付録 C:アトランティス インプラント キットを更新する**

3Shape システムでは、最初のアトランティスアバットメントオーダーを行う前にアトランティス アバットメントの作 製に必要なデータファイル(.DME)をダウンロードすることが必要です。この .DME ファイルには、特にアトランティ ス インプラント コンパティビリティー チャートが含まれています。3Shape ソフトウェアのアトランティス インプラン ト コンパティビリティー チャートに常に最新情報を反映させるために、アトランティスインプラント キットを定期的 に更新してください。

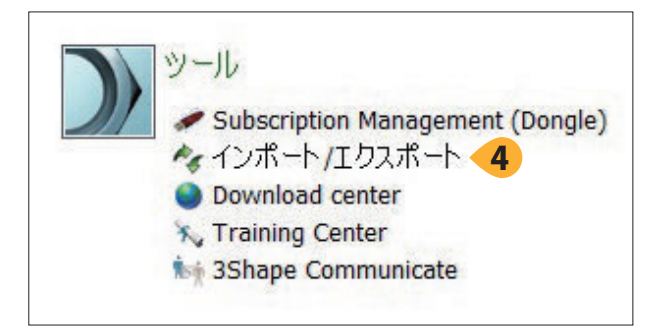

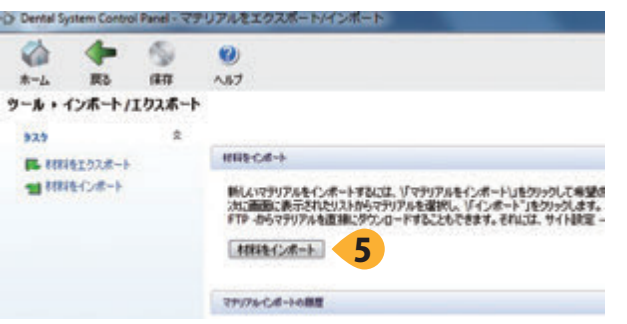

**1.** アトランティス ウェブ オーダーにログオンし、ヘルプ ページのラボ スキャン / 3Shape のセクションに進みま す。

**2.** 使用している 3Shape Dental System バージョンに適 した DME ファイルを選択し、コンピューターにファイル を保存します。

**3.** Dental System Control Panel を開きます。

**4.** ツールにおいて、**「インポート / エクスポート」**をクリッ クします。

**5. 「材料をインポート」**をクリックします。

**6.** DME ファイル (.dme ファイル)の保存場所を閲覧しま す。

**7.** DME ファイル(.dme ファイル)を選択し、**「開く」**をクリッ クします。

**8.** アトランティス アバットメントの作製に必要なデータ をダウンロードするための、材料のインポートおよび更 新の画面が表示されたら、**「インポート」**をクリックします。

**9. 「CADOutputAstraTech.dll は許された DLLs のリスト には有りません。貴社のシステム納入業者にご相談くださ い」**という警告が表示されたら、**「OK」**をクリックします。 これは問題を示すものではありません。

**10. 「OK」**をクリックします。

アトランティス ラボ スキャン (対応スキャナー:3Shape) **付録 D: 3Shape のオーダーのためのアトランティス ウェブ オーダーのステータス**

# **付録 D:3Shape のオーダーのための アトランティス ウェブ オーダーのステータス**

アトランティス ウェブ オーダーにはオーダー入力者による対応が必要とされる内容が把握可能なオーダーステータ スが存在します。重要であり、注意が必要なオーダーステータスを薄いオレンジ色の背景上に示します。

**「オーダー未確定」** − 対応が必要です。このオーダーは 3Shape ソフトウェアからエクスポートされていますが、 まだアトランティス ウェブ オーダーに転送されていません。デンツプライインプラントがオーダーの処理を開 始する前に、アトランティス ウェブ オーダーのアカウントにログインし、オーダー内容を編集し、確定すること が必要です。

**「スキャン済み」** − アトランティス ウェブ オーダーの請求 発送ページで確定ボタンをクリックしてオーダーを確定し た直後は、アトランティスのオーダー番号を割り振られ、**「処理中」**のステータスに移行するまで、オーダーのステー タスは一時的に**「スキャン済み」**と表示されます。オーダーのステータスが数分間以上にわたり**「スキャン済み」**と表 示されることはありません。

**「処理中」**− オーダー頂いた製品を製造中です。

**「デザイン承認の保留」** − オーダー入力者の対応が必要です。ご依頼に従って、アバットメント設計に対する 確認および承認を得頂くまでオーダーは保留になっています。 アトランティス ウェブ オーダーのアカウントにロ グインし、オーダーの確認が必要です。その際、設計を承認(または編集および承認)することができ、承認 するとオーダーは自動的に処理され、製造されます。

**「再スキャンの通知済み」** − オーダー入力者の対応が必要です。転送したスキャニング画像はアバットメントの設 計に適していません。付録 A の指示に従って 3Shape でオーダーを再スキャニングすることが必要です。

**「再スキャン済み」** − 既存のオーダーの再スキャニング画像のアップロード後、オーダーがアトランティス 製造 フ ローに戻り、アトランティス ウェブ オーダーのステータスが**「処理中」**に戻るまで、アトランティス ウェブ オーダー のステータスは一時的に**「再スキャン済み」**と表示されます。オーダーのステータスが数分間以上にわたり**「再スキャ ン済み」**と表示されることはありません。

**「発送済み」** − オーダー頂いた製造の製作が完了し、出荷済みです。出荷日が表示されます。

アトランティス ラボ スキャン (対応スキャナー:3Shape) **付録 E: 3Shape Dental Manager のオーダーステータス**

## **付録 E:3Shape Dental Manager のオーダーステータス**

3Shape Dental Manager には異なるオーダーステータスが存在します。

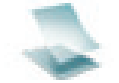

**「作成完了」** − オーダー情報が入力されていますが、スキャニングされていません。

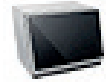

**「スキャニング完了」** − オーダーはスキャニングされていますが、まだデンツプライインプラントに 転送されていません。

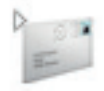

**「送信完了」** − オーダーはデンツプライインプラントに転送されていますが、まだアトランティス ウェ ブ オーダーで利用できない場合があります。

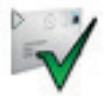

**「終了済み」** − オーダーをアトランティスウェブ オーダーで最終化し、オーダー内容を確定すること ができます。

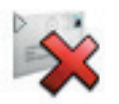

**FAILED** − オーダーをデンツプライインプラントに転送した後にエラーが発生しました。このオー ダーステータスを受領した場合は、デンツプライインプラントにお問い合わせください。

#### **Q&A**

- **Q:** アトランティス ウェブ オーダーで Dental Wings および 3Shape のアカウントを同時に持つことが できますか?
- **A:** はい。
- **Q:** 異なる 3Shape スキャナー間の違いは何ですか ?
- **A:** 主な違いは、スキャナーが対応できるスキャニン グ速度と解像度です。
- **Q:** スキャニングプロセスの完了後にアトランティスの オーダー内容を確定できない場合、どうしたらよ いですか?
- **A:** お客様のアカウントは 3Shape システムに対して 有効になっていない可能性があります。他の理由 も考えられますのでデンツプライインプラントに 連絡してください。
- **Q:** 新しい対応インプラントシステムのリリースをどの ようにして知ることができますか ?
- **A:** 新しい対応インプラントシステムがリリースされ たときには、デンツプライインプラントより情報 を提供させて頂きます。
- **Q:** 新しい対応インプラントシステムの FLO を受領し た場合、どうすべきですか ?
- **A:** 新しい対応インプラントシステムのオーダーを行 う前に 3Shape ソフトウェアでアトランティス イン プラント キットを更新することが必要です。付録 C の「アトランティスインプラント キットを更新す る」をご参照ください。
- **Q:** FLO またはスクリュードライバーを紛失するか、 損傷してしまった場合、どうすべきですか ?
- **A:** デンツプライインプラントに連絡してください。
- **Q:** 例えばインプラントメーカーのアバットメント用ス クリュードライバーのような、異なるスクリュード ライバーをアトランティスの FLO に使用すること はできますか?
- **A:** できません。FLO の設置には FLO キットに付属 のスクリュードライバーのみを使用してください。 スクリュードライバーが必要な場合は、デンツプ ライインプラントに連絡してください。
- **Q:「スキャナーが見つかりません」**あるいは**「スキャ ナーとの接続中にエラーが発生しました」**のメッ セージが表示された場合、どうすべきですか?
- **A:** デンツプライインプラントに連絡してください。
- **Q:** アトランティス FLO は、スキャニングスプレーま たはパウダーで処理する必要はありますか?
- **A:** 必要ありません。アトランティス FLO の表面は、 最良のスキャニング結果が得られるように前処理 されています。アトランティス FLO をスキャニン グスプレーまたはパウダーで処理するとスキャニ ングエラーが生じる可能性があります。
- **Q:** ダブルプレパレーション / ワックスアップのスキャ ニングについては、何をスキャニングすべきです か ?
- **A:** 診断用ワックスアップのスキャニング画像には、 診断用ワックスアップまたはテンポラリークラウン が必要です。ワックスアップのスキャニング画像 は、最終補綴物(クラウン)の形態に準じてくださ い。マルチユニットの症例では、1回のワックス アップスキャニング画像でキャプチャーできるよ うに、すべてのワックスアップを同時に配置する 必要があります。4 カ所以上の治癒スペースが並 んでいる場合は、診断用ワックスアップが必要で す(アトランティスデザインガイドを参照)。
- **Q:** アバットメントのワックスモデルを作成し、ワック スアップスキャニング中にそのスキャニングを行 うことはできますか ?
- **A:** できません。アトランティスの製造部門に提供す るワックスアップスキャニング画像には、アバット メントのワックスアップではなく、最終補綴物の 形態に準じた、診断用ワックスアップまたはテン ポラリークラウンが必要です。
- **Q:** ワックスアップのスキャニング時にはガムシリコ ンを所定の位置に配置する必要はありますか?
- **A:** はい。ガムシリコンが所定の位置にあり、スキャ ニング中のワックスアップの支えとなるように所 定の位置に配置されていることを確認してくださ い。場合によっては、再スキャニングの必要性が ございます。
- **Q:** ガムシリコン、ワックスアップ、バイトを、スキャ ニングスプレーまたはパウダー処理する必要はあ りますか?
- **A:** はい。ガムシリコン、ワックスアップ、バイトをス キャニングスプレーまたはパウダーで正しく処理 することで、モデルの形状を適切および完全にス キャナーでキャプチャーできます。

**注意:**スキャン可能または CAD/CAM 用として販 売されている一部のバイト材料は、追加のスキャ ニングスプレーまたはパウダー処理を必要としな い場合があります。スキャニング画像を確認し、 アトランティス ウェブ オーダーにエクスポートす る前に軟組織、ワックスアップ、バイトが完全に 見えることを確認してください。

- **Q:** 診断ワックスアップのスキャニングを行った場合 (ダブルプレパレーション)、対合歯スキャニング を省略することはできますか?
- **A:** オーダーのすべてのアバットメントに対してワック スアップのスキャニング画像が提出されている場 合、対合歯スキャニング画像があることで、アト ランティス アバットメントデザイナーが、オーダー 内容に対してアバットメントの設計が可能となる ため、対合歯スキャニング画像を得ることは重要 です。
- **Q:** 3Shape ソフトウェアでワックスアップを設計し、 その設計を、アトランティス 3Shape プロセス用 のワックスアップスキャニングの代わりに提供す ることはできますか?
- **A:** その機能は、現時点では利用できません。
- **Q:** 私のオーダーに再スキャニングが通知された場 合、どのようにして通知されますか ?
- **A:** アトランティス ウェブ オーダー用にご指定頂いた アドレスに電子メールをお送り致します。また、 アトランティス ウェブ オーダーにおいてオーダー のステータスが**「再スキャンの通知済み」**と表示さ れます。
- **Q:** ファイルサイズを減らし、アトランティス ウェブ オーダーへのアップロード速度の低下を防止する ために、スキャニング画像の追加の材料を削除 すべきでしょうか?
- **A:** 関 連 する歯 の 表 面 の み が 表 示されるように、 3Shape ソフトウェアのトリミングツールを使用し てバイトスキャン画像を仕上げ、アトランティス アバットメント デザインテクニシャンに対合歯表 面の明確な画像データを提供することが重要で す。歯列模型スキャニング画像の一部をトリミン グするために 3Shape ソフトウェアのトリミング ツールを使用する必要はなく、使用してもアップ ロード時間に顕著な影響はありません。アトラン ティス アバットメントをデザインするために十分 な形状が得られることが重要です。さらに詳しい 情報については、3Shape のユーザーガイドおよ びアトランティス アバットメント デザイン ガイド をご参照ください。

**注意:** アトランティス ウェブ オーダーのアトラン ティスオーダー/スキャニングプロセスに関する ご質問およびご心配な点がある場合は、デンツ プライインプラントにご連絡ください。

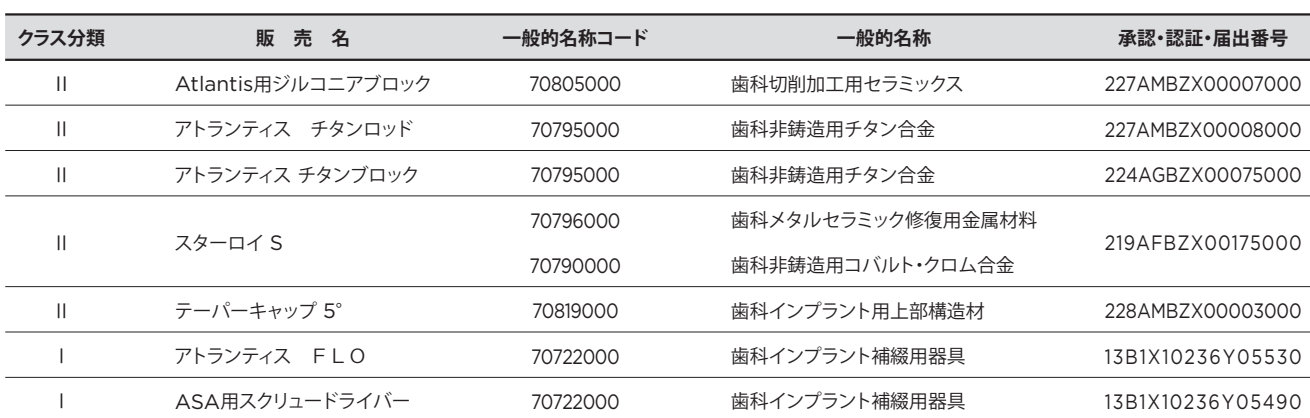

#### デンツプライシロナ株式会社 -<br>〒106-0041 東京都港区麻布台1-8-10 麻布偕成ビル

#### お問い合わせ先

デンツプライシロナ株式会社 デジタル デンタル ソリューション センター 東京 登録技工所 〒140-0012 東京都品川区勝島1-5-21 東神ビルディング別館11号館 3F 0120-016-152 FAX:0120-280-630

デンツプライシロナ インプラントについて

デンツプライシロナ インプラントは、アンキロス、アストラテックイ ンプラントシステム、およびザイブのインプラント等のラインアップ、 患者固有のアトランティス ソリューションやシムプラントガイデッドサー ジェリーなどのデジタル技術、およびステップスなどの専門的なビジ ネス開発プログラムを含む、インプラント治療のすべてのフェーズに対 応した包括的なソリューションを提供しています。デンツプライシロナ インプラントは、歯科医療従事者のために必要な価値を創出し、予知 性が高く長期に安定したインプラント治療を実現し患者の QOL の向上 を目指しています。

#### デンツプライシロナについて

デンツプライシロナは、世界最大級の歯科向け製品およびテクノロジ ーのメーカーで、世界の歯科業界と患者に向け、革新的なサービスを 130 年にわたり提供しています。デンツプライシロナは、世界的ブラ ンドの強力なポートフォリオの下、歯科製品および口腔衛生製品を含 む包括的なソリューション、並びにその他の医療用消費器材を開発、 製造、および販売しています。

デンタルソリューションカンパニーとしてのデンツプライシロナの製品 は、革新的で高品質かつ効果的なソリューションを提供することによ り、患者のケアを向上させ、より優れた安全かつスピーディーな歯科 治療を実現します。デンツプライシロナはペンシルベニア州ヨークに 本社を構え、オーストリアのザルツブルグに海外事業本部を構えてい ます。同社の株式は、XRAY 銘柄で米国 NASDAQ に上場しています。

デンツプライシロナおよび同社製品の詳細については、 www.dentsplysirona.com を参照してください。

THE DENTAL SOLUTIONS COMPANY

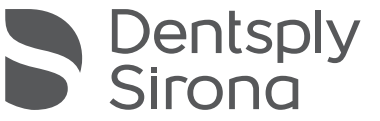